# Symantec NetBackup™ for Lotus Notes 管理者ガイド

リリース 7.6

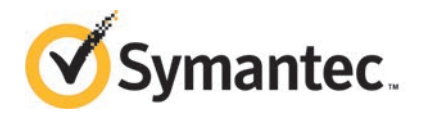

本書で説明するソフトウェアは、使用許諾契約に基づいて提供され、その内容に同意する場合にの み使用することができます。

製品バージョン: 7.6

マニュアルバージョン: 7.6

### 法的通知と登録商標

#### Copyright © 2013 Symantec Corporation. All rights reserved.

Symantec、Symantec のロゴ、チェックマークのロゴは、Symantec Corporation または同社の米 国および他の国における関連会社の商標または登録商標です。その他の会社名、製品名は各社 の登録商標または商標です。

このシマンテック製品には、サードパーティ (「サードパーティプログラム」) の所有物であることを示 す必要があるサードパーティソフトウェアが含まれている場合があります。サードパーティプログラム の一部は、オープンソースまたはフリーソフトウェアライセンスで提供されます。本ソフトウェアに含ま れる本使用許諾契約は、オープンソースまたはフリーソフトウェアライセンスでお客様が有する権利 または義務を変更しないものとします。サードパーティプログラムについて詳しくは、この文書のサー ドパーティの商標登録の付属資料、またはこのシマンテック製品に含まれる TRIP ReadMe File を 参照してください。

本書に記載する製品は、使用、コピー、頒布、逆コンパイルおよびリバースエンジニアリングを制限 するライセンスに基づいて頒布されています。Symantec Corporation からの書面による許可なく本 書を複製することはできません。

Symantec Corporation が提供する技術文書は Symantec Corporation の著作物であり、Symantec Corporation が保有するものです。保証の免責: 技術文書は現状有姿のままで提供され、Symantec Corporation はその正確性や使用について何ら保証いたしません。技術文書またはこれに記載さ れる情報はお客様の責任にてご使用ください。本書には、技術的な誤りやその他不正確な点を含 んでいる可能性があります。Symantec は事前の通知なく本書を変更する権利を留保します。

ライセンス対象ソフトウェアおよび資料は、FAR 12.212 の規定によって商業用コンピュータソフトウェ アとみなされ、場合に応じて、FAR 52.227-19 「Commercial Computer Software - Restricted Rights」、DFARS 227.7202 「Rights in Commercial Computer Software or Commercial Computer Software Documentation」、その後継規制の規定により制限された権利の対象となります。米国政 府によるライセンス対象ソフトウェアおよび資料の使用、修正、複製のリリース、実演、表示または開 示は、本使用許諾契約の条項に従ってのみ行われるものとします。

弊社製品に関して、当資料で明示的に禁止、あるいは否定されていない利用形態およびシステム 構成などについて、これを包括的かつ暗黙的に保証するものではありません。また、弊社製品が稼 動するシステムの整合性や処理性能に関しても、これを暗黙的に保証するものではありません。

これらの保証がない状況で、弊社製品の導入、稼動、展開した結果として直接的、あるいは間接的 に発生した損害等についてこれが補償されることはありません。製品の導入、稼動、展開にあたって は、お客様の利用目的に合致することを事前に十分に検証および確認いただく前提で、計画およ び準備をお願いします。

Symantec Corporation 350 Ellis Street Mountain View, CA 94043

<http://www.symantec.com>

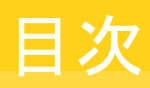

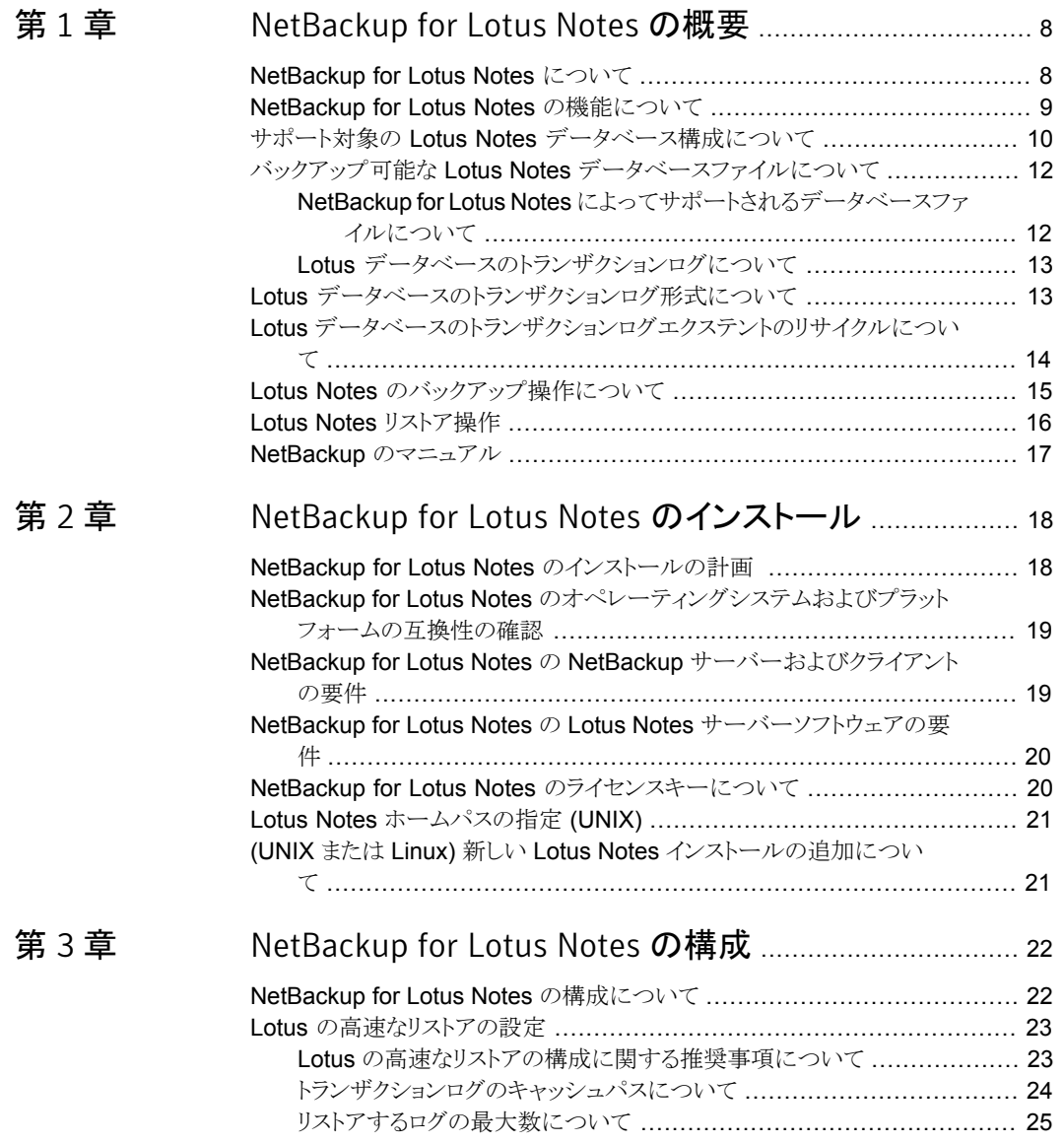

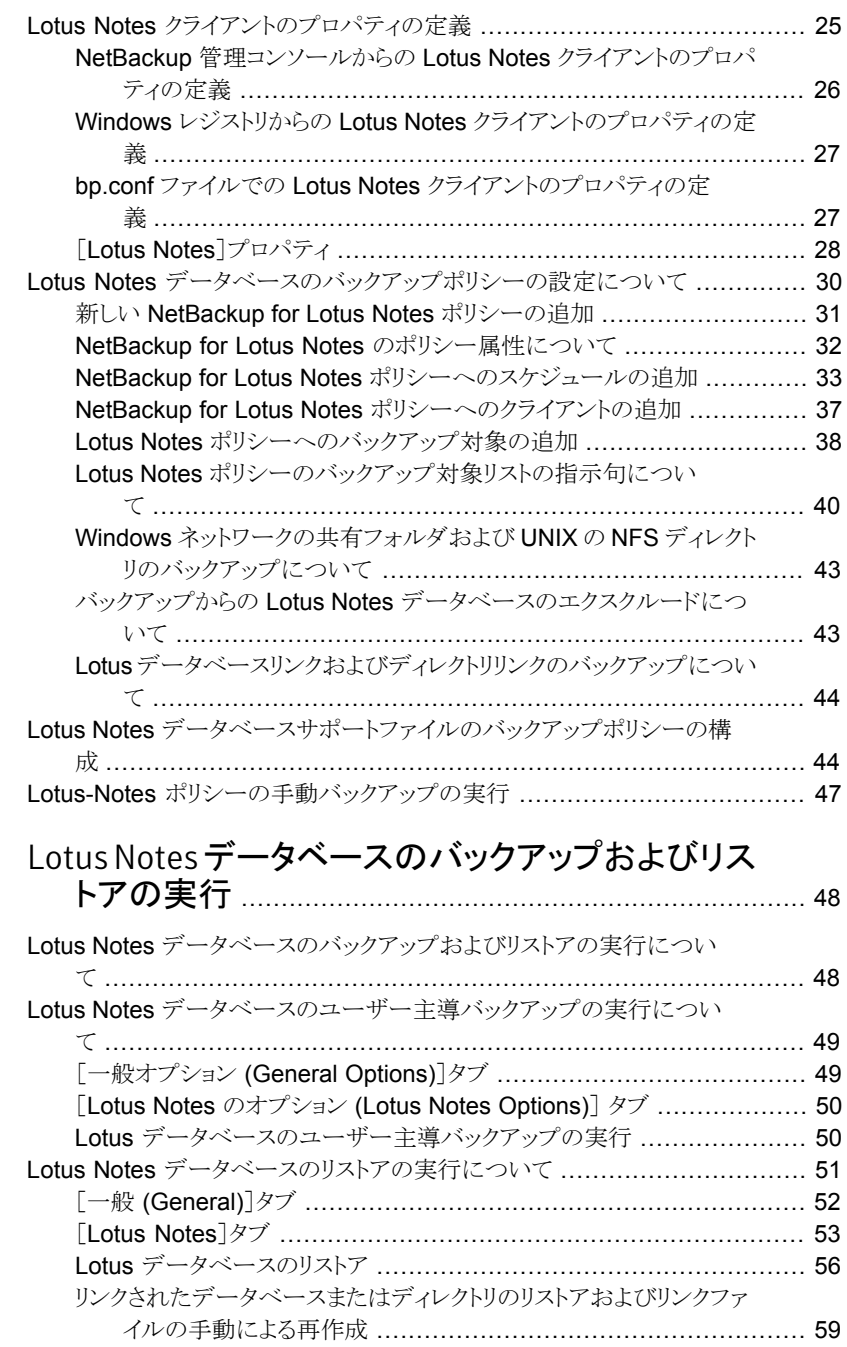

[第](#page-47-0)4章

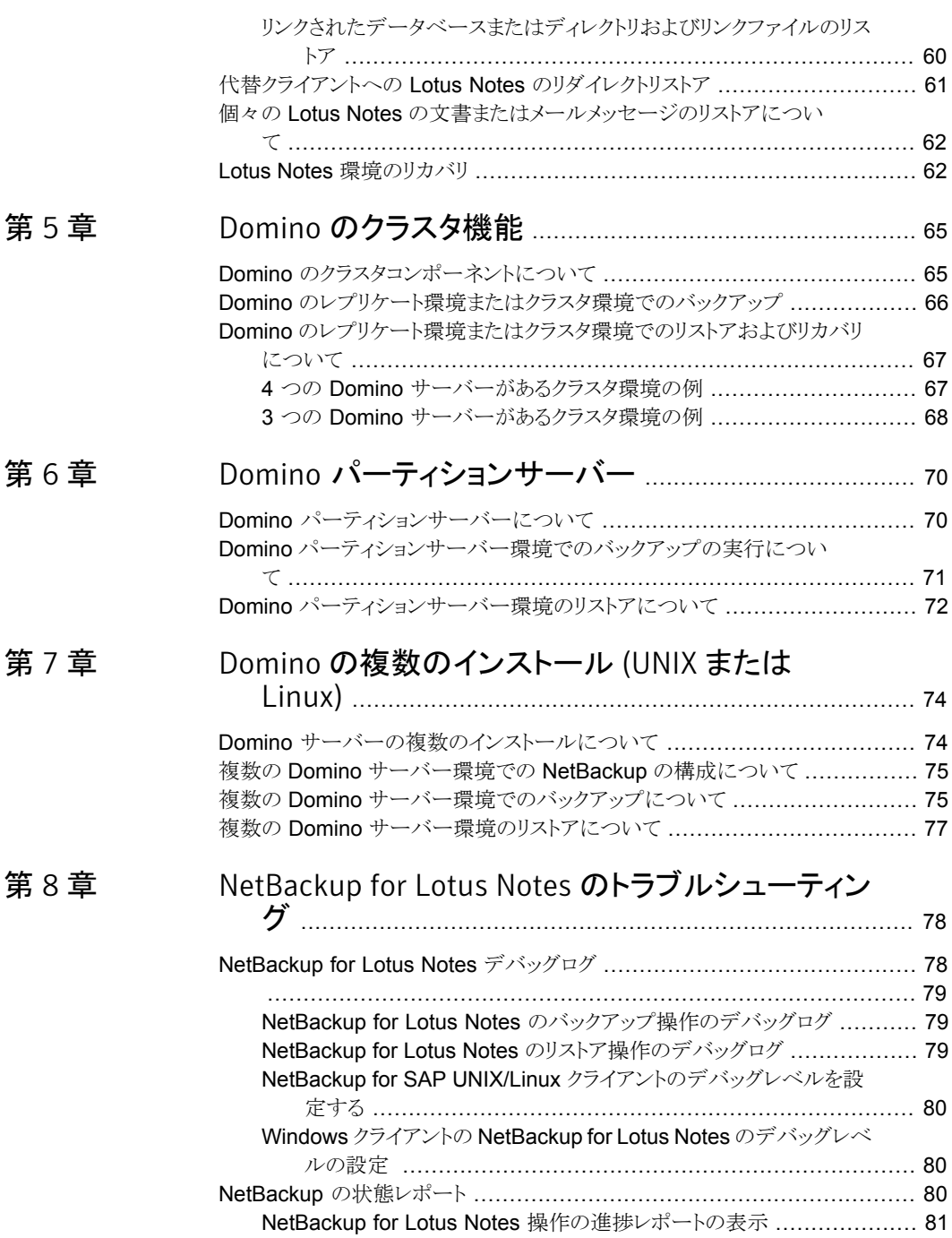

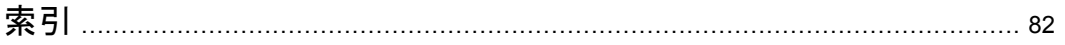

# <span id="page-7-0"></span>NetBackup for Lotus Notes の概要

この章では以下の項目について説明しています。

- [NetBackup for Lotus Notes](#page-7-1) について
- [NetBackup for Lotus Notes](#page-8-0) の機能について
- サポート対象の Lotus Notes [データベース構成について](#page-9-0)
- バックアップ可能な Lotus Notes [データベースファイルについて](#page-11-0)
- Lotus [データベースのトランザクションログ形式について](#page-12-1)
- Lotus [データベースのトランザクションログエクステントのリサイクルについて](#page-13-0)

1

- <span id="page-7-1"></span>Lotus Notes [のバックアップ操作について](#page-14-0)
- [Lotus Notes](#page-15-0) リストア操作
- NetBackup [のマニュアル](#page-16-0)

# NetBackup for Lotus Notes について

NetBackup for Lotus Notes では、Domino サーバーがインストールされている場合に、 Lotus Notes データベースおよび個々のメールボックスのオンラインバックアップおよび リストアを実行できます。この機能は、NetBackupクライアントソフトウェア用のアドオン機 能または拡張機能として提供されます。

NetBackup for Lotus Notes エージェントでは、必要に応じて DB2 を Lotus Notes デー タベースのバックエンドとして使用することができます。詳しくは、次のシマンテック社のサ ポート Web サイト (TechPDF #274536) を参照してください。

<http://www.symantec.com/docs/TECH36844>

<span id="page-8-0"></span>p.9 の 「[NetBackup for Lotus Notes](#page-8-0) の機能について」 を参照してください。 p.13の「Lotus [データベースのトランザクションログ形式について」](#page-12-1)を参照してください。 p.10 の「サポート対象の Lotus Notes [データベース構成について」](#page-9-0)を参照してくださ い。

# NetBackup for Lotus Notes の機能について

<span id="page-8-1"></span>表 [1-1](#page-8-1) に、NetBackup for Lotus Notes エージェントの機能を示します。

| 機能                 | 説明                                                                                                    |  |
|--------------------|----------------------------------------------------------------------------------------------------|--|
| オンラインバックアップ        | Domino サーバーを停止することなく、Lotus Notes データベース、メー<br>ルボックスおよびトランザクションログのバックアップを行うことができま<br>す。この機能により、Lotus Notes のバックアップ中に、Lotus Notes の<br>サービスおよびデータを使用できます。                                                                                                    |  |
| リストア操作             | 管理者は、NetBackup クライアントを使用して、Lotus Notes データ<br>ベースおよびメールボックスのバックアップを参照したり、リストアを行う<br>バックアップを選択することができます。                                                                                                    |  |
| トランザクションログ         | NetBackup for Lotus Notes は、1つ以上の Lotus Notes データベー<br>スおよびメールボックスでトランザクションログを使用する Domino 環境<br>で効果を発揮します。トランザクションログは、循環型、リニア型または<br>アーカイブ型です。                                                                                                    |  |
| Point in Time リカバリ | NetBackup for Lotus Notes では、トランザクションログで記録された<br>Lotus Notes データベースおよびメールボックスに対して、特定の時点<br>のリカバリを実行することができます。                                                                                                    |  |
| NetBackupとの完全な     | NetBackupとの完全な統合化とは、次のことを意味します。                                                                                                    |  |
| 統合化                | NetBackup に詳しい管理者は、NetBackupを簡単に構成および<br>$\blacksquare$<br>使用し、Lotus Notes データベースおよびトランザクションログエク<br>ステントに対するバックアップおよびリストア操作を行うことができま<br>す。<br>NetBackup for Lotus Notesでは、NetBackup 製品群の機能およ<br>び利点も活用できます。これらの機能には、ソフトウェアデータの圧<br>縮、スケジュールされた操作とユーザー主導の操作、および複数<br>データストリームのバックアップが含まれます。これらの機能につい<br>て詳しくは、次を参照してください。『Symantec NetBackup 管理者<br>ガイド Vol. 1』。 |  |

表 1-1 NetBackup for Lotus Notes の機能

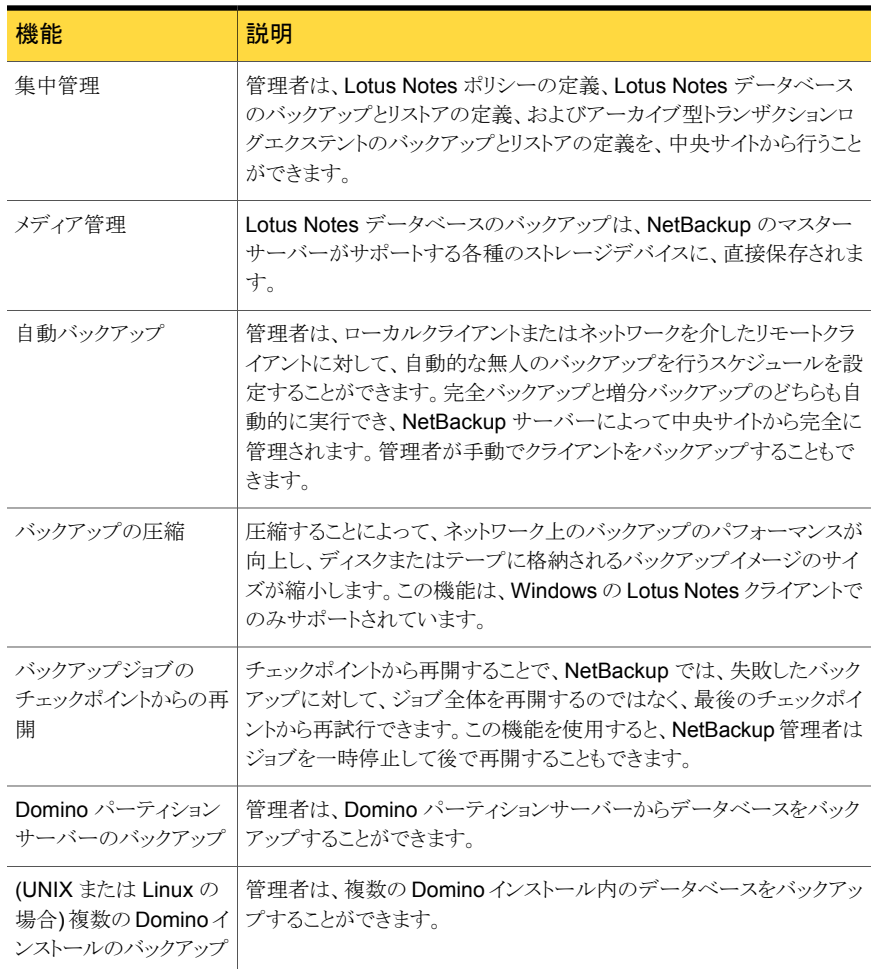

<span id="page-9-0"></span>p.13の「Lotus [データベースのトランザクションログ形式について」](#page-12-1)を参照してください。

p.15 の「Lotus Notes [のバックアップ操作について」](#page-14-0)を参照してください。

p.48 の 「Lotus Notes [データベースのバックアップおよびリストアの実行について」](#page-47-1) を参 照してください。

# サポート対象の Lotus Notes データベース構成につい て

NetBackup for Lotus Notes では、次のデータベース構成の Lotus Notes バックアップ およびリストアがサポートされています。

- Domino サーバーデータベース Domino サーバーは Domino サーバーデータベースを管理します。データベース は、Domino データディレクトリと呼ばれるディレクトリに存在します。データベースは、 リンクされたディレクトリまたはリンクされたデータベースを使用して、このディレクトリに リンクすることもできます。データベースには、トランザクションログを記録するデータ ベースおよびトランザクションログを記録しないデータベースがあります。 通常、Domino データディレクトリは、/db/notesdata または C:¥Lotus¥Domino¥Data です。
- ローカルデータベース

データベースの説明は次のとおりです。

トランザクションログを記 データベースエージェントには、1 つ以上の Lotus Notes データベー スのトランザクションを記録する機能があります。トランザクションログが サーバー上で有効な場合は、トランザクションログを記録するすべての データベースのトランザクションは、1 つのトランザクションログになりま す。このログは、1 つ以上のファイルまたはエクステントで構成されてい ます。アーカイブトランザクションログが使用されている場合は、アーカ イブログファイルは、トランザクションログを記録するデータベースの増 分バックアップの役割をします。トランザクションログを記録するデータ ベースのリカバリを実行するには、トランザクションログを有効にしておく 必要があります。 録する Domino サー バーデータベース

- トランザクションログを記 トランザクションログが有効になっていない、または特定のサーバーデー 録しない Domino サー タベースに対して無効になっているデータベース。
- トランザクションログを記録しないデータベースは、完全バックアップの 実行時にバックアップが行われます。トランザクションログを記録しない データベースは、増分バックアップが実行された場合や、トランザクショ ンログを記録しないデータベースが最近更新された場合にも、バックアッ プが行われます。最後にバックアップされたときの状態においてのみ、 データベースをリストアすることができます。 バーデータベース
- ローカルデータベース ローカルデータベースは、Domino データディレクトリに存在しない Lotus Notes データベースで、共有および記録することはできません。バック アップおよびリストアが実行された場合、ローカルデータベースはトラン ザクションログを記録しない Domino サーバーデータベースと同様に処 理されます。
- p.8 の 「[NetBackup for Lotus Notes](#page-7-1) について」 を参照してください。
- p.15 の「Lotus Notes [のバックアップ操作について」](#page-14-0)を参照してください。
- p.9 の 「[NetBackup for Lotus Notes](#page-8-0) の機能について」 を参照してください。

# バックアップ可能な Lotus Notes データベースファイル について

<span id="page-11-0"></span>バックアップ操作でバックアップ可能なファイルを次に示します。

- NetBackup for Lotus Notes がサポートするデータベースファイル p.12 の 「NetBackup for Lotus Notes [によってサポートされるデータベースファイル](#page-11-1) [について」](#page-11-1) を参照してください。
- トランザクションログ p.13 の 「Lotus [データベースのトランザクションログについて」](#page-12-0) を参照してください。

p.48 の 「Lotus Notes [データベースのバックアップおよびリストアの実行について」](#page-47-1) を参 照してください。

<span id="page-11-1"></span>p.43 の 「Windows [ネットワークの共有フォルダおよび](#page-42-0) UNIX の NFS ディレクトリのバッ [クアップについて」](#page-42-0) を参照してください。

### NetBackup for Lotus Notes によってサポートされるデータベースファイ ルについて

NetBackup for Lotus Notes は次のデータベースの種類をサポートします。

- .NTF Lotus Notes テンプレートファイル
- NSF Lotus Notes サーバーファイル
- .BOX Lotus Notes メールボックスファイル

UNIX クライアントでは、その他の拡張子を持つ Lotus Notes データベースのバックアッ プを行う (または、デフォルトの拡張子のリストを制限する) ことができま す。/usr/openv/netbackup/lotus.conf ファイルを作成します。lotus.conf ファイ ルが存在する場合、デフォルトの拡張子が無視され、ファイル内に指定されている拡張 子を持つデータベースだけのバックアップが行われます。lotus.conf ファイルでは、拡 張子を各行に1つずつ入力します。拡張子だけを入力してください。先頭のピリオドや 終了文字はサポートされていません。

p.48の「Lotus Notes [データベースのバックアップおよびリストアの実行について」](#page-47-1)を参 照してください。

p.38 の「Lotus Notes [ポリシーへのバックアップ対象の追加」](#page-37-0)を参照してください。

p.40 の 「Lotus Notes [ポリシーのバックアップ対象リストの指示句について」](#page-39-0) を参照して ください。

### Lotus データベースのトランザクションログについて

<span id="page-12-0"></span>Domino サーバーには、1 つ以上の Lotus Notes データベース (R5 以上) のトランザク ションを記録する機能があります。Lotus Domino R5 より前のバージョンのデータベース ではトランザクションログを記録できないため、Lotus Domino R5 より前の Lotus Notes データベースはトランザクションログを記録しないデータベースとして処理されます。

次の場合には、すべてのデータベースがデフォルトで記録されます。

- 管理者がトランザクションログを有効に設定しているとき
- データベースが Lotus Domino データディレクトリに存在するとき

トランザクションログを記録するデータベースのトランザクションはすべて、1つ以上のファ イルまたはエクステントで構成される 1 つのトランザクションログになります。

トランザクションログは、循環型、リニア型またはアーカイブ型です。アーカイブトランザク ションログを使用している場合は、アーカイブログファイルは、トランザクションログを記録 するデータベースの増分バックアップの役割をします。

メモ: トランザクションログを記録するデータベースのリカバリを実行するには、トランザク ションログを有効にしておく必要があります。

<span id="page-12-1"></span>p.48 の 「Lotus Notes [データベースのバックアップおよびリストアの実行について」](#page-47-1) を参 照してください。

p.38 の 「Lotus Notes [ポリシーへのバックアップ対象の追加」](#page-37-0) を参照してください。

# Lotus データベースのトランザクションログ形式について

トランザクションログを記録するすべてのデータベースに対して、循環ログ、リニアログ、 アーカイブログのいずれかの形式を選択することができます。

#### トランザクションログ形式 説明

循環

循環ログが有効な場合、ログファイルのサイズの上限に達すると、 トランザクションログエクステントが再利用されます。再利用すると リソースの節約になりますが、リカバリオプションが制限されます。 循環ログが有効な場合、データベースエージェントでは、トランザ クションログエクステントのバックアップは行われません。このた め、トランザクションログを記録する Lotus Notes データベースで のリカバリは、トランザクションログエクステントが上書きされた時 点まで可能です。

#### トランザクションログ形式 説明

- リニアログが有効な場合、1 つの例外を除き、トランザクションログ の、循環ログと同様の機能が拡張されます。トランザクションログ エクステントのサイズは、循環ログではあらかじめ定義および制 限されています。リニアログでは、利用可能な大容量記憶装置の 容量によって、ユーザーが定義および制限します。 リニア
- アーカイブログが有効な場合、トランザクションログエクステントは 必要に応じて生成され、その数は使用している大容量記憶装置 の容量によってのみ制限されます。バックアップが行われない循 環型およびリニア型のトランザクションログエクステントとは異なり、 アーカイブ型トランザクションログエクステントの場合はバックアッ プを行う必要があります。これらは、トランザクションログを記録す るすべてのデータベースの増分バックアップとして使用できます。 アーカイブ型トランザクションログエクステントのバックアップを行 うと、トランザクションログエクステントは再利用可能であるとマー クされます。また、これらのバックアップは、大容量記憶装置の空 き領域がなくなることを回避します。循環ログおよびリニアログと は異なり、アーカイブログではデータベースのリカバリが可能な時 点が制限されません。アーカイブログが有効な場合、トランザク ションログで記録されたデータベースを任意の時点にリカバリで きます。この任意の時点とは、そのデータベースのバックアップが 最後に行われた時点から現在までの任意の時点です。 アーカイブ

<span id="page-13-0"></span>p.14 の「Lotus [データベースのトランザクションログエクステントのリサイクルについて」](#page-13-0) を参照してください。

p.10 の 「サポート対象の Lotus Notes [データベース構成について」](#page-9-0) を参照してくださ い。

# Lotus データベースのトランザクションログエクステント のリサイクルについて

完全バックアップまたは差分増分バックアップのいずれかを正常に実行した後、アーカイ ブ型トランザクションログエクステントは再利用可能な状態であるとマークされます。デー タベースエージェントは、バックアップが正常に行われたトランザクションログエクステント を削除しません。トランザクションログエクステントが再利用されるタイミングは、Domino サーバーによって管理されます。

p.13 の 「Lotus [データベースのトランザクションログ形式について」](#page-12-1) を参照してください。

p.10 の 「サポート対象の Lotus Notes [データベース構成について」](#page-9-0) を参照してくださ い。

# Lotus Notes のバックアップ操作について

<span id="page-14-0"></span>NetBackup には、次のバックアップ方法があります。

- 自動バックアップ
- 手動バックアップ
- ユーザー主導バックアップ

これらのバックアップ方法およびその他の管理者が行う作業について詳しくは、次を参照 してください。 『[Symantec NetBackup](http://www.symantec.com/business/support/index?page=content&id=DOC5332) 管理者ガイド Vol. 1』。

自動バックアップを使用して、NetBackup の管理者は、NetBackup マスターサーバー が制御を行う、自動的な無人のバックアップをスケジュールすることができます。

手動バックアップでは、ポリシーマネージャに設定されている完全バックアップまたは増 分バックアップを管理者が開始することができます。手動バックアップオプションは、次の ような場合に有効です。

- 構成をテストするとき
- ワークステーションで通常のバックアップを行うことができなかったとき
- 新しいソフトウェアをインストールする前 (古い構成を保存しておくため)
- 会社の合併や分社化といった重大事の前に、記録を残すとき

手動バックアップだけで使用するポリシーおよびスケジュールを作成するのが有効な場 合もあります。バックアップ処理時間帯が定義されていない 1つのスケジュールを定義し て、手動バックアップポリシーを作成します (バックアップ処理時間帯が定義されていな いため、バックアップが自動で実行されることはありません)。

ユーザー主導バックアップを実行するには、ユーザーバックアップのスケジュール形式 を、Lotus-Notes ポリシー形式となるように定義する必要があります。Lotus Notes デー タベースのユーザー主導バックアップは、通常のファイルのバックアップと同様です。

Lotus Notes データベースおよびトランザクションログエクステントのユーザーバックアッ プは、1 つの例外を除き、完全バックアップと同じです。トランザクションログエクステント は、バックアップが正常に完了すると、再利用可能な状態とマークされません。トランザク ションログエクステントは再利用されないため、ユーザーバックアップは特定の時点での データベースのスナップショットと同様です。進行中の完全バックアップおよび増分バック アップに影響を与えることはありません。ユーザーバックアップは自動的にスケジュール されないため、ターゲットクライアントマシンから開始する必要があります。

p.10の「サポート対象の Lotus Notes [データベース構成について」](#page-9-0)を参照してくださ い。

p.13の「Lotus [データベースのトランザクションログ形式について」](#page-12-1)を参照してください。

p.48の「Lotus Notes [データベースのバックアップおよびリストアの実行について」](#page-47-1)を参 照してください。

p.40 の 「Lotus Notes [ポリシーのバックアップ対象リストの指示句について」](#page-39-0) を参照して ください。

<span id="page-15-0"></span>p.43 の 「Windows [ネットワークの共有フォルダおよび](#page-42-0) UNIX の NFS ディレクトリのバッ [クアップについて」](#page-42-0)を参照してください。

# Lotus Notes リストア操作

管理者は、NetBackup クライアントを使用して、NetBackup for Lotus Notes のバック アップを参照したり、リストアおよびリカバリを行うバックアップを選択することができます。 データベースエージェントでは、リストアおよびリカバリの両方の操作をサポートします。リ ストア操作では、ユーザーはすでにバックアップされているすべての Lotus Notes デー タベースをリストアすることができます。

データベースのリストア中に実行される操作は次のとおりです。

- Lotus Notes データベースのオフライン化
- Lotus Notes データベース (ファイルデータ) のリストア
- Lotus 変更情報の適用 トランザクションログを記録するデータベースのリカバリが要求されると、トランザクショ ンログを記録するデータベースとトランザクションログを記録しないデータベースがす べてリストアされた後に、実行されます。
- Lotus Notes データベースのリカバリ (トランザクションログからのトランザクションが適 用されます)
- Lotus Notes データベースのオンライン化

リストアが完了すると、リストアされた、トランザクションログを記録するすべてのデータベー スのリカバリが試行されます。トランザクションログを記録するリストア済みのデータベース は、必要なトランザクションログから適切なトランザクションを使用して、ある特定の時点に ロールフォワードされます。その後、データベースをオンラインに戻します。リカバリ操作 の一部として、すでにバックアップされ、再利用されている必要なすべてのトランザクショ ンログは、自動的にリストアされます。トランザクションログエクステントは手動でリストアし ないでください。

サーバー主導リストアを使うと、管理者は Domino Server データベースを参照して、リス トアするファイルを選択することができます。NetBackup は、ファイルのリストア元の NetBackup サーバーの選択、バックアップ履歴の表示、リストアする項目の選択を可能 にします。特定のクライアントや、選択した NetBackup サーバーによってバックアップさ れた他のクライアントを選択できます。

代替クライアントにリダイレクトするときは、元々バックアップされたもの以外のクライアント にリストアできます。Lotus データベースかディレクトリをリダイレクトできます。管理者は、 (どのクライアントがバックアップしたかにかかわらず) 任意の NetBackup クライアントにリ ダイレクトリストアを行うことができます。リダイレクトリストアを実行するために、管理者はマ スターサーバー上のNetBackup管理コンソールまたはリモート管理コンソールを使用で きます。

この形式のリダイレクトリストアに必要な構成については、次を参照してください。『[Symantec](http://www.symantec.com/docs/DOC5332) NetBackup [管理者ガイド』。](http://www.symantec.com/docs/DOC5332)

<span id="page-16-0"></span>代替パスへのリダイレクトリストアは、ユーザーが、データベースのバックアップ元とは異な るディレクトリに Lotus Notes データベースをリストアすることを可能にします。

# NetBackup のマニュアル

NetBackup のサポート対象である各リリースのマニュアルの完全なリストは、次のURLで、 NetBackup リリースノート、管理、インストール、トラブルシューティング、スタートガイド、 およびソリューションガイドのページを参照してください。

<http://www.symantec.com/docs/DOC5332>

マニュアルは Adobe® Portable Document Format (PDF) ファイル形式で、Adobe Acrobat Reader を使用して閲覧できます。Reader は <http://www.adobe.com>からダ [ウンロードしてください](http://www.adobe.com)。

シマンテック社は、Adobe Acrobat Reader のインストールおよび使用についての責任 を負いません。

Symantec のサポート Web サイトのNetBackup [ランディングページ](http://www.symantec.com/business/support/index?page=landing&key=15143) には、有用な解説 ページや製品の警告トピックが掲載されています。

# 2

# <span id="page-17-0"></span>NetBackup for Lotus Notes のインストール

この章では以下の項目について説明しています。

- [NetBackup for Lotus Notes](#page-17-1) のインストールの計画
- NetBackup for Lotus Notes [のオペレーティングシステムおよびプラットフォームの](#page-18-0) [互換性の確認](#page-18-0)
- NetBackup for Lotus Notes の NetBackup [サーバーおよびクライアントの要件](#page-18-1)
- [NetBackup for Lotus Notes](#page-19-0) の Lotus Notes サーバーソフトウェアの要件
- [NetBackup for Lotus Notes](#page-19-1) のライセンスキーについて
- <span id="page-17-1"></span>**Lotus Notes** [ホームパスの指定](#page-20-0) (UNIX)
- (UNIX または Linux) 新しい Lotus Notes [インストールの追加について](#page-20-1)

# NetBackup for Lotus Notes のインストールの計画

表 [2-1](#page-18-2) に、NetBackup for Lotus Notes を実行するために必要となる主要なインストー ル手順を示します。各手順には、関連する手順および概念へのリンクが 1つ以上含まれ ています。

<span id="page-18-2"></span>

| 手順   | 処理                                               | 説明                                                                                                    |
|------|--------------------------------------------------|----------------------------------------------------------------------------------------------------|
| 手順 1 | インストールの前提条件を確認します。                               | p.19 の「NetBackup for Lotus Notes のオペレーティングシス<br>テムおよびプラットフォームの互換性の確認」を参照してくださ<br>い。                                                                                           |
|      |                                                  | <b>p.19 <math>\oslash</math> [NetBackup for Lotus Notes <math>\oslash</math> NetBackup <math>\forall</math></b> $\rightarrow$ $\land$ $\leftarrow$<br>およびクライアントの要件」を参照してください。 |
|      |                                                  | p.20 の「NetBackup for Lotus Notes の Lotus Notes サーバー<br>ソフトウェアの要件」を参照してください。                                                                                                   |
| 手順 2 | NetBackup for Lotus Notes のライセンス<br>キーを追加します。    | p.20 の「NetBackup for Lotus Notes のライセンスキーについ<br>て」を参照してください。                                                                                                    |
| 手順 3 | (UNIX または Linux の場合) Lotus Notes<br>ホームパスを指定します。 | p.21 の 「Lotus Notes ホームパスの指定 (UNIX)」 を参照してく<br>ださい。                                                                                                    |
| 手順 4 | (UNIX または Linux) 新しいデータベース<br>のインストールを追加します。     | p.21 の「(UNIX または Linux) 新しい Lotus Notes インストール<br>の追加について」を参照してください。                                                                                                    |

表 2-1 NetBackup for Lotus Notes のインストール手順

# <span id="page-18-0"></span>NetBackup for Lotus Notes のオペレーティングシステ ムおよびプラットフォームの互換性の確認

ご使用のオペレーティングシステムまたはプラットフォームで NetBackup for Lotus Notes エージェントがサポートされていることを確認してください。

### オペレーティングシステムおよび互換性を確認する方法

1 シマンテック社のサポート Web ページに接続します。

<http://www.symantec.com/business/support/index.jsp>

- <span id="page-18-1"></span>2 「NetBackup Enterprise Server]リンクをクリックします。
- 3 文書のリストで、次の文書をクリックします。

[NetBackup Database Agent Compatibility List](http://www.symantec.com/docs/TECH59978)

# NetBackup for Lotus Notes の NetBackup サーバーお よびクライアントの要件

NetBackup サーバーが次の要件を満たしていることを確認します。

- NetBackup サーバーソフトウェアが NetBackup サーバー上にインストールされ、実 行可能な状態である。NetBackup サーバーのプラットフォームは、NetBackup がサ ポートするものであれば、どのプラットフォームでも問題ありません。 次を参照してください。『[Symantec NetBackup](http://www.symantec.com/business/support/index?page=content&id=DOC5332) インストールガイド』。
- ストレージユニットで使用されるバックアップメディアが構成されている。必要なメディ アボリュームの数は、いくつかの要因によって異なります。
	- 使用中のデバイスおよびメディアのストレージ容量
	- バックアップを行うデータベースのサイズ
	- アーカイブを行うデータの量
	- バックアップのサイズ
	- バックアップまたはアーカイブの間隔
	- バックアップイメージの保持期間
	- 次を参照してください。『NetBackup [管理者ガイド](http://www.symantec.com/docs/DOC5332) Vol. 1』。

NetBackup クライアントが次の要件を満たしていることを確認します。

<span id="page-19-0"></span>■ バックアップするデータベースが存在するコンピュータ上に NetBackup クライアント ソフトウェアがインストールされている。

### NetBackup for Lotus Notes の Lotus Notes サーバー ソフトウェアの要件

NetBackup サーバーまたはクライアント上の Lotus Notes サーバーソフトウェアに関す る次の項目について確認します。

■ Lotus Notes サーバーソフトウェアがインストールされ、実行可能な状態になっている 必要がある。

<span id="page-19-1"></span>パーティションサーバーがサポートされている。UNIX で複数の Lotus Notes インス トールがサポートされている。

p.19 の「NetBackup for Lotus Notes の NetBackup [サーバーおよびクライアントの要](#page-18-1) [件」](#page-18-1)を参照してください。

# NetBackup for Lotus Notes のライセンスキーについて

NetBackup for Lotus Notes エージェントは NetBackup クライアントソフトウェアとともに インストールされます。個別のインストールは必要ありません。エージェントの有効なライ センスがマスターサーバーに存在する必要があります。

ライセンスキーを追加する方法について、より多くの情報が利用可能です。

<span id="page-20-0"></span>次を参照してください。『[NetBackup](http://www.symantec.com/business/support/index?page=content&id=DOC5332) 管理者ガイド Vol. 1』。

# Lotus Notes ホームパスの指定 (UNIX)

NetBackup for Lotus Notes のライセンスキーを追加した後、Lotus Notes ベンダーソフ トウェアがインストールされるコンピュータでこのスクリプトを実行します。このスクリプトを使 うと、NetBackup は Lotus Notes 環境についての追加情報を収集できます。

### Lotus Notes ホームパスの指定方法

1 次のディレクトリに移動します。

/usr/openv/netbackup/bin

2 次のスクリプトを実行します。

./lotusnotes\_config

3 データベースインストールのホームパスを入力します。

次に例を示します。

/opt/lotus

<span id="page-20-1"></span>4 他のデータベースインストールを追加するか、または「n」を入力して終了します。

# (UNIX または Linux)新しい Lotus Notes インストールの 追加について

NetBackup のインストール後に新しい Lotus Notes インストールをインストールする場 合、この新しいインストールを NetBackup の構成に追加する必要があります。この処理 により、すべての新しい Lotus Notes インストールがバックアップ操作に含まれます。

# 3

# <span id="page-21-0"></span>NetBackup for Lotus Notes の構成

この章では以下の項目について説明しています。

- [NetBackup for Lotus Notes](#page-21-1) の構成について
- Lotus [の高速なリストアの設定](#page-22-0)
- Lotus Notes [クライアントのプロパティの定義](#page-24-1)
- Lotus Notes [データベースのバックアップポリシーの設定について](#page-29-0)
- <span id="page-21-1"></span>Lotus Notes [データベースサポートファイルのバックアップポリシーの構成](#page-43-1)
- Lotus-Notes [ポリシーの手動バックアップの実行](#page-46-0)

# NetBackup for Lotus Notes の構成について

<span id="page-21-2"></span>NetBackup for Lotus Notes を構成する前に、インストール手順を完了してください。イ ンストール手順を完了したら、表 [3-1](#page-21-2) の手順を実行して、使用する環境を構成します。

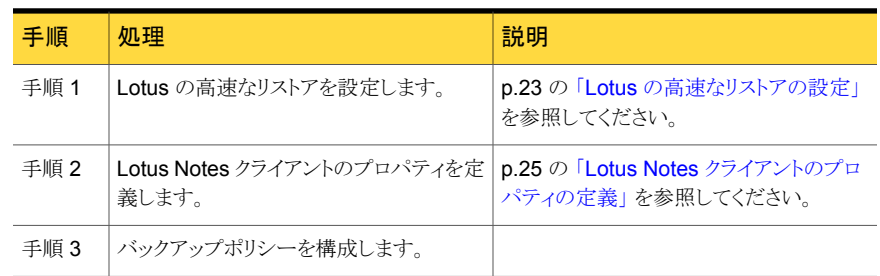

### 表 3-1 NetBackup for Lotus Notes を構成する手順

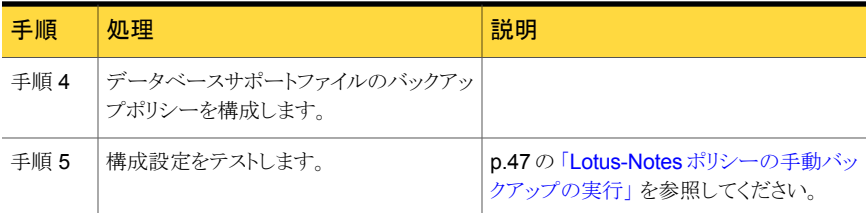

# Lotus の高速なリストアの設定

<span id="page-22-0"></span>Lotus のリストア時に、NetBackup for Lotus Notes エージェントでは、リカバリに必要な 再利用されたトランザクションログが自動的にリストアされます。通常、一度に 1 つのトラ ンザクションログエクステントがリストアされ、そのログのトランザクションでリカバリが完了し ます。トランザクションのログおよびアプリケーションのリストアは順次処理であるため、リス トアおよびリカバリのパフォーマンスが低下します。NetBackup では、リカバリ前に、必要 なトランザクションログがプリフェッチされます。その後、一度に複数のトランザクションログ をリストアして、リカバリで利用できるようにすることができます。

### Lotus の高速なリストアを設定する方法

1 構成に関する推奨事項を確認します。

p.23 の「Lotus [の高速なリストアの構成に関する推奨事項について」](#page-22-1)を参照してく ださい。

2 トランザクションログのキャッシュパスを構成します。

この場所は、プリフェッチされたトランザクションログを NetBackup が一時的に格納 する場所です。

p.24 の [「トランザクションログのキャッシュパスについて」](#page-23-0) を参照してください。

3 リストアするログの最大数を構成します。

この設定により、リカバリ中に 1 つのリストアジョブでリストアされるトランザクションロ グの数が決定されます。

p.25 の [「リストアするログの最大数について」](#page-24-0) を参照してください。

<span id="page-22-1"></span>p.10の「サポート対象の Lotus Notes [データベース構成について」](#page-9-0)を参照してくださ い。

- p.25 の 「Lotus Notes [クライアントのプロパティの定義」](#page-24-1) を参照してください。
- p.38 の「Lotus Notes [ポリシーへのバックアップ対象の追加」](#page-37-0)を参照してください。

### Lotus の高速なリストアの構成に関する推奨事項について

高速なリストアを構成するときは、次の推奨事項を確認します。

- トランザクションログのキャッシュの場所で、指定したログの数に対して十分なディスク 領域が利用可能である必要があります。([トランザクションログのキャッシュパス (Transaction log cache path)] またはLOTUS\_NOTES\_LOGCACHEPATH では、この場 所を指定します。)
- シマンテック社では、トランザクションログキャッシュディレクトリおよび Domino トラン ザクションログディレクトリを同じファイルシステムに置くことをお勧めします。 この構成 により、トランザクションログは、リカバリ時に、Domino トランザクションログディレクトリ に「コピー」されるのではなく「移動」されます。(コピーには時間がかかります。)
- シマンテック社はリストアジョブを開始する前にキャッシュディレクトリを作成することを お勧めします。

p.23 の 「Lotus [の高速なリストアの設定」](#page-22-0) を参照してください。

p.10の「サポート対象の Lotus Notes [データベース構成について」](#page-9-0)を参照してくださ い。

- p.24 の [「トランザクションログのキャッシュパスについて」](#page-23-0) を参照してください。
- <span id="page-23-0"></span>p.25 の「Lotus Notes [クライアントのプロパティの定義」](#page-24-1)を参照してください。
- p.38 の 「Lotus Notes [ポリシーへのバックアップ対象の追加」](#page-37-0) を参照してください。

### トランザクションログのキャッシュパスについて

NetBackup は、パラメータで指定されたディレクトリに、プリフェッチされたトランザクショ ンログをリストアします。このディレクトリは、Windows レジストリまたは bp.conf ファイルの パラメータ LOTUS NOTES LOGCACHEPATH で指定できます。

p.25 の「Lotus Notes [クライアントのプロパティの定義」](#page-24-1)を参照してください。

p.27 の「bp.conf ファイルでの Lotus Notes [クライアントのプロパティの定義」](#page-26-1)を参照し てください。

トランザクションログキャッシュディレクトリを設定する場合は、次のことに注意してください。

- 指定したパスが存在しない場合、パスはリストア中に作成されます。シマンテック社は リストアジョブを開始する前にキャッシュディレクトリを作成することをお勧めします。
- フォルダの書き込み権限がない場合、リストアジョブは状態コード5で失敗します。
- パスが指定されない場合、トランザクションログは、元の場所である Domino トランザ クションログディレクトリにリストアされます。
- 「リストアするログの最大数 (Maximum number of logs to restore)] の値が 1 以下 の場合、このパスは無視されます。 ログはプリフェッチされず、ジョブごとに1つのト ランザクションログエクステントが Domino サーバーのログディレクトリにリストアされま す。

■ 指定された数のログをリストアするのに十分な領域がない場合、NetBackupは、対応 できる数のログのみのリストアを試行します。この計算は、リストアジョブが開始される 前にキャッシュディレクトリが存在する場合にのみ行われます。

p.25 の [「リストアするログの最大数について」](#page-24-0) を参照してください。

p.23 の「Lotus [の高速なリストアの構成に関する推奨事項について」](#page-22-1)を参照してくださ い。

<span id="page-24-0"></span>p.23 の「Lotus [の高速なリストアの設定」](#page-22-0)を参照してください。

p.38 の「Lotus Notes [ポリシーへのバックアップ対象の追加」](#page-37-0)を参照してください。

### リストアするログの最大数について

この値は、リカバリ中に 1 つのリストアジョブでリストアされるトランザクションログの最大数 を指定します。この値は、Windows レジストリまたは bp.conf ファイルのパラメータ LOTUS NOTES LOGCACHESIZE でも指定できます。

p.25 の「Lotus Notes [クライアントのプロパティの定義」](#page-24-1)を参照してください。

p.27 の「bp.conf ファイルでの Lotus Notes [クライアントのプロパティの定義」](#page-26-1)を参照し てください。

リストアするログの最大数を設定する場合は、次のことに注意してください。

- 負の値または 0 が指定された場合や、値が指定されない場合、デフォルト値の 1 が 使用されます。
- トランザクションログがプリフェッチされるのは、値が1より大きい場合のみです。 値が 1 より小さい場合、ジョブごとに 1 つのトランザクションログエクステントが Domino サー バーのログディレクトリにリストアされます。

<span id="page-24-1"></span>p.24 の[「トランザクションログのキャッシュパスについて」](#page-23-0)を参照してください。

p.38 の「Lotus Notes [ポリシーへのバックアップ対象の追加」](#page-37-0)を参照してください。

# Lotus Notes クライアントのプロパティの定義

バックアップおよびリストアを正常に実行するには、エージェントは次のことを認識してお く必要があります。

Windows の場合:

■ Lotus プログラムディレクトリの場所 (nserver.exe が存在する場所) エージェントは、Lotus レジストリの次のキーからパスを抽出します。

HKEY\_LOCAL\_MACHINE¥SOFTWARE¥Lotus¥Domino¥Path

この値が定義されていないか、または値が正しくない場合は、この情報をクライアント のプロパティに追加します。この情報は、Windows レジストリでも編集できます。

- Lotus notes.ini ファイルへのパス
- プリフェッチされたトランザクションログを NetBackup が格納できる一時ディレクトリ
- リカバリ時に 1 つのリストアジョブでプリフェッチできるログの最大数

UNIX または Linux の場合:

- Domino データディレクトリが存在する場所のパス
- Lotus プログラムファイルが存在する場所
- Lotus notes.ini ファイルへのパス
- プリフェッチされたトランザクションログを NetBackup が格納できる一時ディレクトリ
- リカバリ時に 1 つのリストアジョブでプリフェッチできるログの最大数

これらの変数は、クライアントのプロパティで設定できます。これらの変数は、Windows レ ジストリまたは bp.conf ファイルで定義することもできます。

p.26 の 「NetBackup 管理コンソールからの Lotus Notes [クライアントのプロパティの定](#page-25-0) [義」](#page-25-0)を参照してください。

p.27 の 「Windows レジストリからの Lotus Notes [クライアントのプロパティの定義」](#page-26-0) を参 照してください。

<span id="page-25-0"></span>p.27 の 「bp.conf ファイルでの Lotus Notes [クライアントのプロパティの定義」](#page-26-1) を参照し てください。

p.38 の「Lotus Notes [ポリシーへのバックアップ対象の追加」](#page-37-0)を参照してください。

### NetBackup 管理コンソールからの Lotus Notes クライアントのプロパ ティの定義

次に、NetBackup 管理コンソールを使用して Lotus Notes クライアントのプロパティを定 義する方法について説明します。

### NetBackup 管理コンソールから Lotus Notes クライアントのプロパティを定義する方法

- 1 NetBackup 管理コンソールを開きます。
- 2 [NetBackup の管理 (NetBackup Management)]>[ホストプロパティ (Host Properties)]>[クライアント (Clients)] を展開します。
- 3 右ペインでクライアント名を右クリックして、[プロパティ(Properties)] を選択します。
- 4 左ペインで「Windows クライアント (Windows Client)] または「UNIX クライアント (UNIX client)] を展開して、 [Lotus Notes] を選択します。
- 5 [クライアントのプロパティ(Client Properties)] ダイアログボックスで、必要な情報を 入力します。
- 6 [OK] をクリックして、変更を保存します。

### Windows レジストリからの Lotus Notes クライアントのプロパティの定 義

<span id="page-26-0"></span>次に、Windows レジストリから Lotus Notes クライアントのプロパティを定義する方法に ついて説明します。

### Windows レジストリから Lotus Notes クライアントのプロパティを定義する方法

- 1 Windows の [スタート] メニューから [ファイル名を指定して実行] を選択します。
- 2 [ファイル名を指定して実行] ボックスに regedit と入力し、[OK]をクリックします。
- 3 レジストリエディタで、HKEY\_LOCAL\_MACHINE キーのツリーを展開し、次のキーを表 示します。

SOFTWARE¥Veritas¥NetBackup¥CurrentVersion¥Config

4 必要な情報を入力します。

5 レジストリを閉じるには、 [ファイル]>[終了] を選択します。

p.25 の 「Lotus Notes [クライアントのプロパティの定義」](#page-24-1) を参照してください。

p.27 の 「Windows レジストリからの Lotus Notes [クライアントのプロパティの定義」](#page-26-0) を参 照してください。

<span id="page-26-1"></span>p.26 の 「NetBackup 管理コンソールからの Lotus Notes [クライアントのプロパティの定](#page-25-0) [義」](#page-25-0)を参照してください。

### bp.conf ファイルでの Lotus Notes クライアントのプロパティの定義

次に、bp.conf ファイルでの Lotus Notes クライアントのプロパティを定義する方法につ いて説明します。

#### bp.conf ファイルで Lotus Notes クライアントのプロパティを定義する方法

1 bp.conf ファイルを開きます。

このファイルは、*install\_path*/netbackup/ に存在します。

- 2 必要な情報を入力します。
- 3 bp.conf ファイルを保存して閉じます。
- p.25 の「Lotus Notes [クライアントのプロパティの定義」](#page-24-1)を参照してください。
- p.38 の 「Lotus Notes [ポリシーへのバックアップ対象の追加」](#page-37-0) を参照してください。

# [Lotus Notes]プロパティ

<span id="page-27-0"></span>[Lotus Notes]プロパティは、現在選択され、NetBackup for Lotus Notes を実行するク ライアントに適用されます。

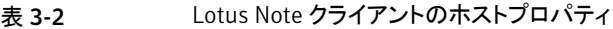

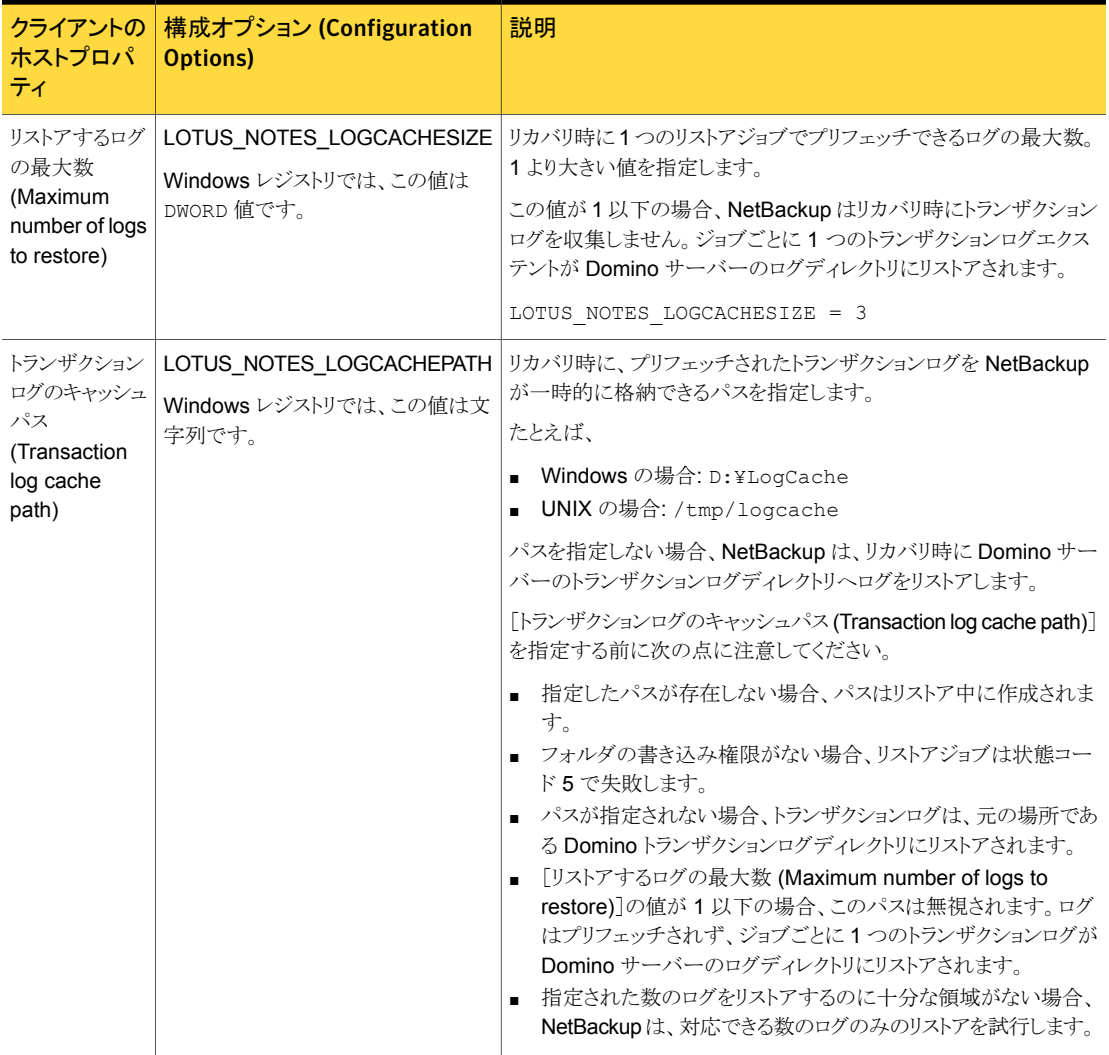

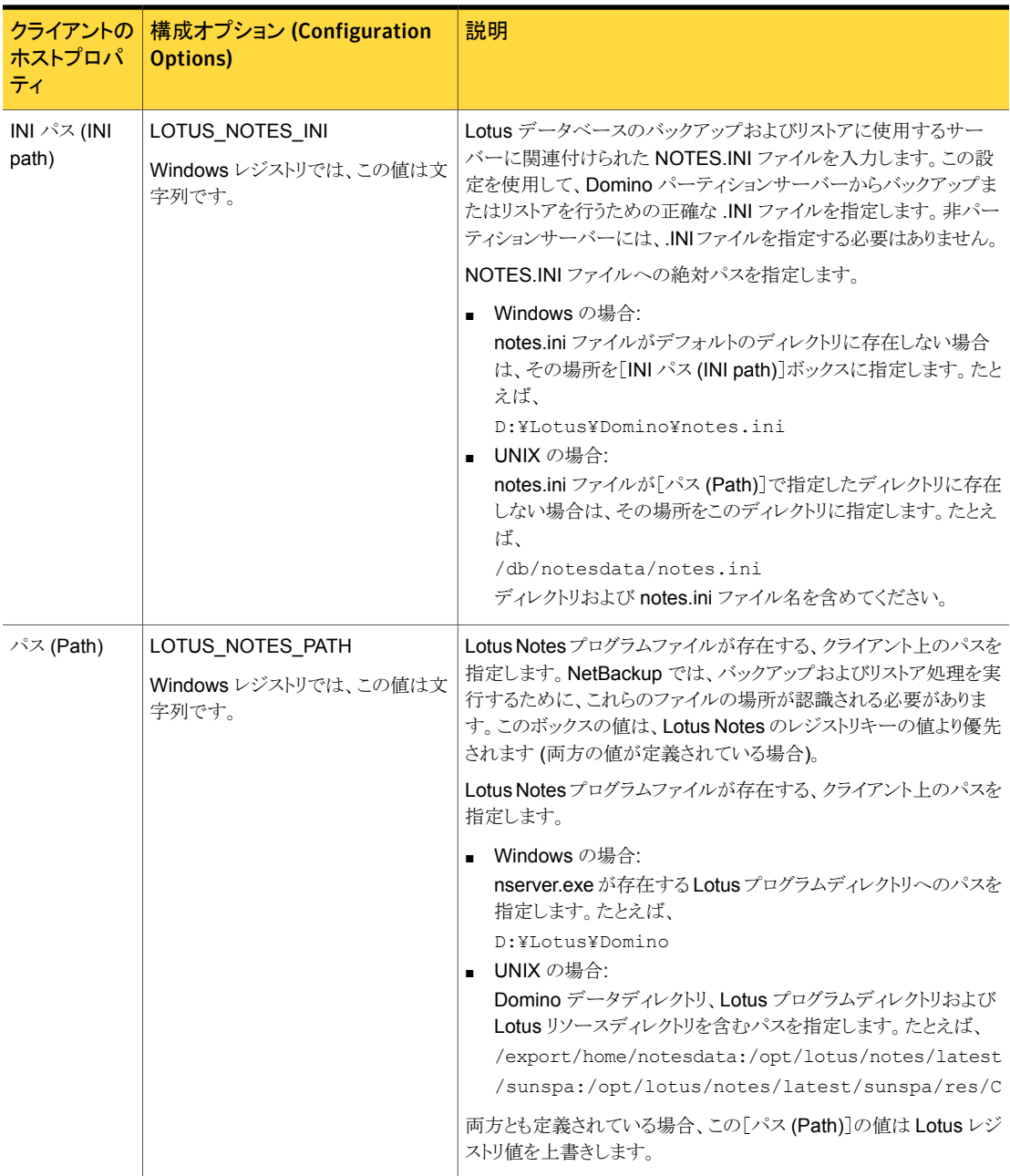

# Lotus Notes データベースのバックアップポリシーの設 定について

<span id="page-29-0"></span>データベースのバックアップポリシーでは、1台以上のクライアントで構成される特定のグ ループに対するバックアップの条件を定義します。

この条件には、次のものが含まれます。

- 使用するストレージユニットおよびストレージメディア
- ポリシー属性
- バックアップスケジュール
- バックアップするクライアント
- バックアップ対象 (データベースおよび指示句のリストを含む)

データベース環境をバックアップするには、適切にスケジュールされた 1 つ以上の Lotus-Notes ポリシーを定義します。すべてのクライアントが含まれる 1 つのポリシーま たは複数のポリシーを構成することができます。複数のポリシーの中には、1つのクライア ントだけを含むポリシーもあります。

Lotus-Notes ポリシーに加え、データベースサポートファイルをバックアップするように標 準または MS-Windows ポリシーを構成します。

p.44 の「Lotus Notes [データベースサポートファイルのバックアップポリシーの構成」](#page-43-1)を 参照してください。

データベースポリシーの要件は、ファイルシステムのバックアップの場合とほぼ同じです。 このデータベースエージェントのポリシー属性に加え、利用可能なその他の属性も考慮 する必要があります。

次を参照してください。『[NetBackup](http://www.symantec.com/docs/DOC5332) 管理者ガイド Vol. 1』。

ポリシーを追加および構成する場合は、次のトピックを参照してください。

- p.31 の 「新しい [NetBackup for Lotus Notes](#page-30-0) ポリシーの追加」 を参照してください。
- p.32 の「[NetBackup for Lotus Notes](#page-31-0) のポリシー属性について」を参照してくださ い。
- p.33 の 「 NetBackup for Lotus Notes [ポリシーへのスケジュールの追加」](#page-32-0) を参照し てください。
- p.37 の「NetBackup for Lotus Notes [ポリシーへのクライアントの追加」](#page-36-0)を参照して ください。
- p.38 の「Lotus Notes [ポリシーへのバックアップ対象の追加」](#page-37-0)を参照してください。

### 新しい NetBackup for Lotus Notes ポリシーの追加

<span id="page-30-0"></span>このトピックでは、データベース用の新しいバックアップポリシーを追加する方法について 説明します。

データベースサポートファイルをバックアップするポリシーを作成する場合は、別の手順 を実行する必要があります。

### 新しい NetBackup for Lotus Notes ポリシーを追加する方法

- 1 マスターサーバーに管理者 (Windows) または root ユーザー (UNIX) としてログオ ンします。
- 2 NetBackup 管理コンソールを起動します。
- 3 サイトに複数のマスターサーバーが存在する場合は、ポリシーを追加するマスター サーバーを選択します。
- **4 NetBackup 管理コンソールで、[NetBackup の管理 (NetBackup Management)]** > [ポリシー (Policies)]を選択します。[処理 (Actions)] > [新規 (New)] > [新しい ポリシー (New Policy)]を選択します。
- 5 「新しいポリシーの追加 (Add a New Policy)]ダイアログボックスの「ポリシー名 (Policy name)]ボックスに、新しいポリシーの一意の名前を入力します。
- 6 [OK]をクリックします。
- 7 [新しいポリシーの追加 (Add New Policy)]ダイアログボックスで、[ポリシー形式 (Policy type)]リストから[Lotus-Notes]を選択します。

ご使用のマスターサーバーにデータベースエージェントのライセンスキーが登録さ れていない場合、ドロップダウンメニューにデータベースエージェントのポリシー形 式は表示されません。

8 [属性 (Attributes)]タブのエントリを設定します。

p.32 の「[NetBackup for Lotus Notes](#page-31-0) のポリシー属性について」を参照してくださ い。

- 9 その他のポリシー情報を次のように追加します。
	- スケジュールを追加します。 p.33 の「NetBackup for Lotus Notes [ポリシーへのスケジュールの追加」](#page-32-0)を参 照してください。
	- クライアントを追加します。 p.37 の「NetBackup for Lotus Notes [ポリシーへのクライアントの追加」](#page-36-0)を参照 してください。
	- バックアップ対象リストにデータベースオブジェクトを追加します。

p.38 の「Lotus Notes [ポリシーへのバックアップ対象の追加」](#page-37-0)を参照してくださ い。

<span id="page-31-0"></span>10 必要なすべてのスケジュール、クライアントおよびバックアップ対象の追加が終了し たら、[OK]をクリックします。

### NetBackup for Lotus Notes のポリシー属性について

いくつかの例外を除き、NetBackup ではファイルシステムのバックアップと同じようにデー タベースのバックアップを管理します。その他のポリシー属性は、ユーザー固有のバック アップ方針やシステム構成によって異なります。

ポリシー属性について詳しくは、次を参照してください。『[Symantec NetBackup](http://www.symantec.com/docs/DOC5332) 管理者 ガイド [Vol. 1](http://www.symantec.com/docs/DOC5332)』。表 [3-3](#page-31-1)では、NetBackup for Lotus Notes ポリシーに利用可能なポリシー の属性を説明します。

<span id="page-31-1"></span>

| 属性                                          | 説明                                                                                                    |
|---------------------------------------------|----------------------------------------------------------------------------------------------------|
| ポリシー形式 (Policy<br>type)                     | ポリシーに含めるクライアントの種類を指定します。ポリシー形式によって、そのクライアント上で<br>NetBackup が実行可能なバックアップ形式が決定される場合もあります。 Lotus Notes データベー<br>スエージェントを使用するには、1 つ以上の種類の Lotus-Notes ポリシーを定義する必要がありま<br>す。                                                                                                   |
| チェックポイントの間隔<br>(Take checkpoints)<br>every) | この機能を有効にすると、ポリシーのバックアップジョブで NetBackup によってチェックポイントが<br>作成されます。                                                                                                    |
|                                             | チェックポイントの間隔とは、バックアップ時にNetBackupによってチェックポイントが作成される間<br>隔を示します。デフォルトは 15分です。[スケジュールバックアップの試行回数 (Schedule backup<br>attempts)]グローバル属性には、バックアップが失敗した場合の NetBackup による再試行回数を<br>指定します。                                                                                         |
|                                             | 次を参照してください。『NetBackup 管理者ガイド Vol. 1』 これらのオプションについて詳しくは、<br>上記のマニュアルを参照してください。                                                                                                    |
| 圧縮 (Compression)                            | バックアップの圧縮を有効にします。このオプションは、Windows 版 NetBackup for Lotus Notes<br>クライアントでのみサポートされます。 UNIX 版 NetBackup for Lotus Notes クライアントでは圧縮<br>を実行できません。WindowsとUNIXの両方のクライアントを使用している場合、圧縮を使用する<br>には、2 つのバックアップポリシーを作成します。 Windows クライアント用に 1 つのポリシー、 UNIX<br>クライアント用に1つのポリシーを使用します。 |
|                                             | 圧縮の利点と欠点について詳しくは、次を参照してください。『Symantec NetBackup 管理者ガイ<br>$\mathbb{F}$ Vol. 1 $\mathbb{I}_\circ$                                                                                                    |

表 3-3 NetBackup for Lotus Notes ポリシーのポリシー属性の説明

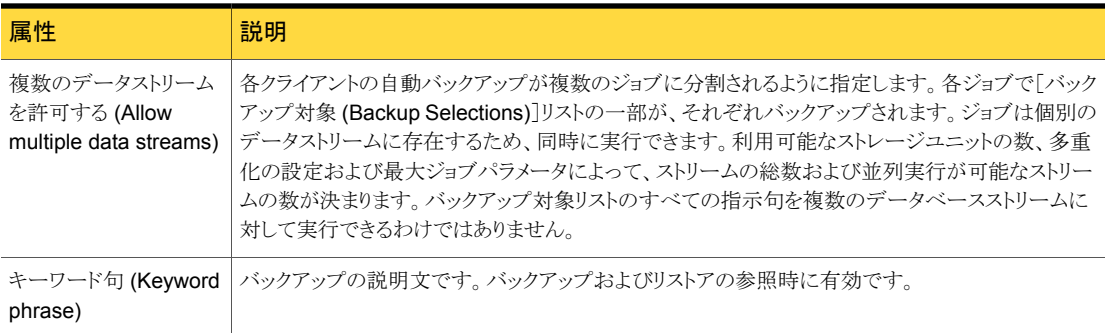

### NetBackup for Lotus Notes ポリシーへのスケジュールの追加

<span id="page-32-0"></span>それぞれのポリシーには、独自のスケジュールセットがあります。このスケジュールによっ て、自動バックアップの開始を制御することや、ユーザーによる操作の開始時期を指定 することができます。

### スケジュールを NetBackup for Lotus Notes ポリシーに追加する方法

1 「ポリシーの変更 (Change Policy)] ダイアログボックスで、「スケジュール (Schedules)] タブをクリックします。

[ポリシーの変更 (Change Policy)] ダイアログボックスにアクセスするには、 NetBackup 管理コンソールの ポリシーリスト内のポリシー名をダブルクリックします。

- 2 「新規 (New)] をクリックします。
- 3 一意のスケジュール名を指定します。
- 4 [バックアップ形式 (Type of backup)] を選択します。

p.34 の「[NetBackup for Lotus Notes](#page-33-0) のバックアップ形式」を参照してください。

<span id="page-32-1"></span>5 スケジュールに対する他のプロパティを指定します。

p.33 の「NetBackup for Lotus Notes [スケジュールプロパティについて」](#page-32-1)を参照し てください。

6 [OK] をクリックします。

### NetBackup for Lotus Notes スケジュールプロパティについて

このトピックでは、データベースバックアップとファイルシステムのバックアップで意味が異 なるスケジュールプロパティについて説明します。その他のスケジュールプロパティは、 ユーザー固有のバックアップ方針やシステム構成によって異なります。他のスケジュール プロパティについての詳しい情報を参照できます。

次を参照してください。『[NetBackup](http://www.symantec.com/business/support/index?page=content&id=DOC5332) 管理者ガイド Vol. 1』。

| プロパティ                        | 説明                                                                                                    |
|------------------------------|----------------------------------------------------------------------------------------------------|
| バックアップ形式 (Type<br>of backup) | このスケジュールで制御するバックアップ形式を指定します。 バックアップ対象のリストには、構成<br>するポリシーに適用されるバックアップ形式だけが表示されます。                                                                                                    |
| スケジュール形式<br>(Schedule Type)  | 次のいずれかの方法でバックアップをスケジュールできます。<br>間隔 (Frequency)<br>この設定は自動スケジュールのみに使います。アプリケーションスケジュールには使いません。<br>間隔 (Frequency) は、このスケジュールで次のバックアップ操作が開始するまでの期間を指<br>定します。たとえば、バックアップ間隔を7日に設定して、正常なバックアップが水曜日に行わ<br>れるように設定したとします。次の完全バックアップは、次の水曜日まで行われません。通常、<br>増分バックアップは、完全バックアップより短い間隔で行います。<br>■ カレンダー (Calendar)<br>この設定は、スケジュールのみに使います。アプリケーションスケジュールには使いません。特<br>定の日付、週の特定の曜日または月の特定の日に基づいてバックアップ操作をスケジュール<br>することができます。 |
| 保持 (Retention)               | ファイルのバックアップコピーを削除するまでの保持期間を指定します。保持レベルは、ポリシー<br>内のスケジュールの優先度も示します。レベルが高くなると、優先度も高くなります。 データベース<br>の2つ以上の完全バックアップが保持されるように期間を設定します。このようにすると、1つの完<br>全バックアップが失われた場合に、リストアする完全バックアップがもう1つあります。たとえば、<br>データベースが毎週日曜日の朝に一度バックアップされる場合、少なくとも2週の保持期間を選<br>択する必要があります。                                                                                                    |

表 3-4 スケジュールプロパティの説明

### <span id="page-33-0"></span>NetBackup for Lotus Notes のバックアップ形式

ポリシーのスケジュールで、実行するバックアップの形式を定義します。

p.33 の「NetBackup for Lotus Notes [ポリシーへのスケジュールの追加」](#page-32-0)を参照してく ださい。

### 表 3-5 バックアップ形式の説明

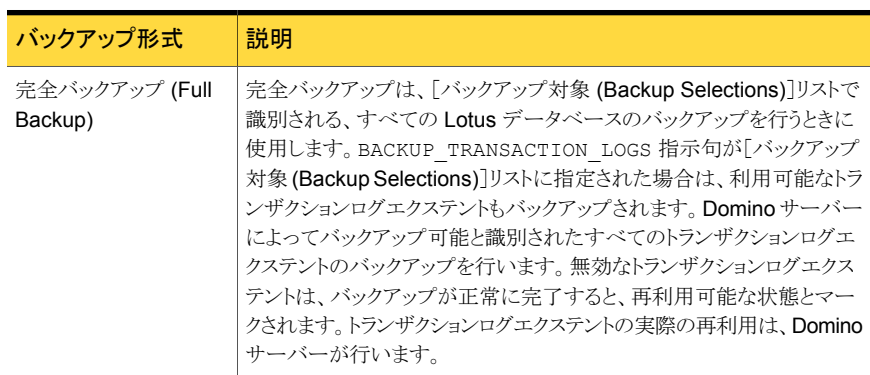

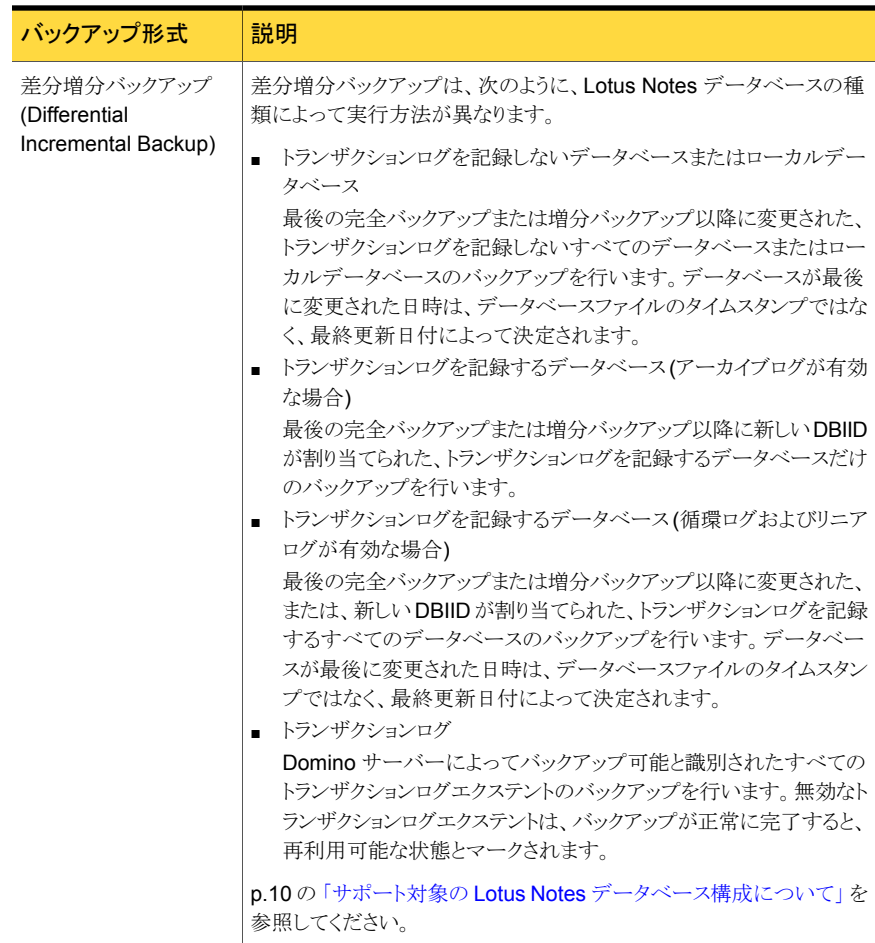

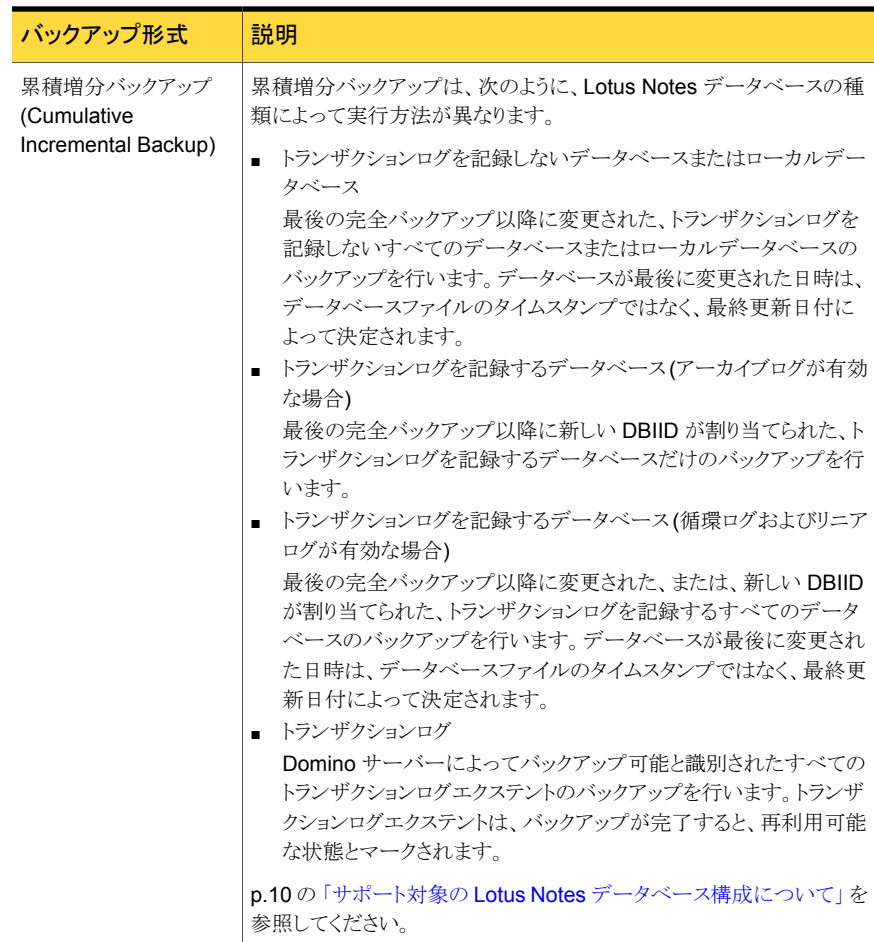
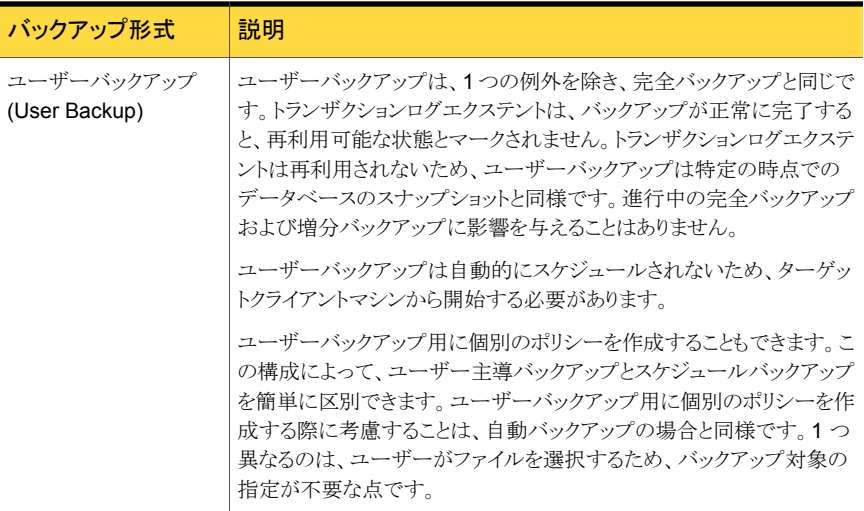

p.38 の「Lotus Notes [ポリシーへのバックアップ対象の追加」](#page-37-0)を参照してください。

### NetBackup for Lotus Notes ポリシーへのクライアントの追加

クライアントリストには、自動バックアップの対象になるクライアントが表示されます。 NetBackup クライアントは、1 つ以上のポリシー内に存在している必要があり、複数のポ リシー内に存在することも可能です。

複数のクライアントをバックアップする場合、Lotus Domino サーバーのインストールパス と notes.ini の場所が、各クライアントで同じである必要があります。これらが異なる場 合、個別のポリシーを使用してクライアントをバックアップする必要があります。

NetBackup for Lotus Notes ポリシーの場合は、追加するクライアントに次のソフトウェア がインストールされている必要があります。

- Lotus Domino サーバーまたは Lotus クライアント
- NetBackup クライアントまたはサーバー

#### クライアントを NetBackup for Lotus Notes ポリシーに追加する方法

- <span id="page-36-0"></span>1 「ポリシーの変更 (Change Policy)]ダイアログボックスにアクセスするには、 NetBackup 管理コンソールのポリシーリスト内のポリシー名をダブルクリックします。
- <span id="page-36-1"></span>2 [ポリシーの変更 (Change Policy)]ダイアログボックスで、[クライアント (Clients)]タ ブをクリックします。
- **3** [新規 (New)]をクリックします。
- 4 クライアントの名前を入力し、Enter キーを押すか (Windows)、または「追加 (Add)] をクリックします (Java)。
- 5 (Windows) さらにクライアントを追加するには、手順 [3](#page-36-0) および [4](#page-36-1) を繰り返します。
- 6 (Java) さらにクライアントを追加するには、手順 [4](#page-36-1) を繰り返します。
- 7 他に追加するクライアントがない場合は、[OK]をクリックします。
- <span id="page-37-0"></span>8 (Java)[ポリシー (Policy)]ダイアログボックスで、[閉じる (Close)]をクリックします。

#### Lotus Notes ポリシーへのバックアップ対象の追加

バックアップ対象リストでは、ポリシーが設定されているクライアントの自動バックアップに 含めるデータベースおよび指示句を指定します。NetBackup では、そのポリシーに従っ てバックアップが実行されるすべてのクライアントに対して、同じバックアップ対象リストが 使用されます。

次のファイルをバックアップする必要があります。

- Domino データディレクトリのすべてのファイル
- Domino データディレクトリ以外に存在するすべてのデータベース
- すべての .id ファイル
- すべての notes.ini ファイル

エージェントはバックアップ対象リストにあるデータベースおよび指示句のみをバックアッ プします。バックアップからデータベースをエクスクルードするには、Domino データディ レクトリ以外にデータベースを配置します。

p.43 の 「バックアップからの Lotus Notes [データベースのエクスクルードについて」](#page-42-0) を 参照してください。

データベースリンクおよびディレクトリリンクを正常にバックアップするには、バックアップ対 象リストにローカルディレクトリおよびリンクされたディレクトリを含める必要があります。

p.44 の 「Lotus [データベースリンクおよびディレクトリリンクのバックアップについて」](#page-43-0) を参 照してください。

バックアップする項目のリストを作成するには、次の手順を実行します。

- <span id="page-37-1"></span>■ p.38 の「Lotus Notes [バックアップ対象リストへの指示句の追加」](#page-37-1)を参照してくださ い。
- p.39 の [「バックアップ対象リストへの](#page-38-0) Lotus データベースの追加 | を参照してくださ い。

#### Lotus Notes バックアップ対象リストへの指示句の追加

次の手順は、バックアップ対象リストに指示句を追加する方法を示します。

#### 指示句を[バックアップ対象 (Backup Selections)]リストに追加する方法

1 [ポリシーの変更 (Change Policy)]ダイアログボックスで、[バックアップ対象(Backup Selections)] タブをクリックします。

「ポリシーの変更 (Change Policy)]ダイアログボックスを開くには、NetBackup 管理 コンソールのポリシーリスト内のポリシー名をダブルクリックします。

- 2 [新規 (New)] をクリックします。
- 3 目的の指示句をバックアップ対象リストに追加します。

Windows インターフェースの場合:

- [指示句 (Directives)] ボタンをクリックします。
- [指示句の選択 (Select Directive)]ダイアログボックスで、[指示句セット (Directive Set)] を選択します。
- [指示句 (Directive)] リストから指示句を選択します。
- [OK] をクリックします。

Java インターフェースの場合:

- [バックアップ対象の追加 (Add Backup Selection)]ダイアログボックスで、[パ ス名または指示句 (Pathname or directive)]テキストボックスの右側にある矢印 ボタンをクリックして、指示句を選択します。
- [追加 (Add)] をクリックします。
- [OK] をクリックします。

p.40の「Lotus Notes [ポリシーのバックアップ対象リストの指示句について」](#page-39-0)を参照 してください。

<span id="page-38-0"></span>4 [ポリシーの変更 (Change Policy)]ダイアログボックスで、 [OK] をクリックします。

[バックアップ対象 (Backup Selections)]リストに、指定したパス名または指示句が 追加されます。

#### バックアップ対象リストへの Lotus データベースの追加

次の手順は、バックアップ対象リストにデータベースを追加する方法を示します。

#### データベースを[バックアップ対象 (Backup Selections)]リストに追加する方法

1 [ポリシーの変更 (Change Policy)] ダイアログボックスで、[バックアップ対象 (Backup Selections)] タブをクリックします。

[ポリシーの変更 (Change Policy)] ダイアログボックスを開くには、NetBackup 管 理コンソールの [ポリシー (Policies)] リスト内のポリシー名をダブルクリックします。

2 [新規 (New)] をクリックします。

3 バックアップを行うデータベースまたはディレクトリを指定します。

Windows インターフェースの場合·

- 「リモートフォルダ (Remote Folder)] ボタンをクリックして、データベースまたは ディレクトリを選択します。 または、データベースまたはディレクトリのフルパスおよび名前を入力します。 [バックアップ対象 (Backup Selections)]リストに NFS パス名または UNC パス 名を指定できます。次に例を示します。 /export/home/lotus/data(NFS パス名) ¥¥hostname¥share¥lotus¥data(UNC パス名) リンクしたデータベースおよびディレクトリの場合、ソースデータベースまたはディ レクトリへのパス名を含めます。
- リストへの他のデータベースおよびディレクトリの追加を続行します。

Java インターフェースの場合:

- 「パス名または指示句 (Pathname or directive)]ボックスで、データベースまた はディレクトリのフルパス名を入力します。 [バックアップ対象 (Backup Selections)]リストに NFS パス名または UNC パス 名を指定できます。次に例を示します。 /export/home/lotus/data(NFS パス名) ¥¥hostname¥share¥lotus¥data(UNC パス名) リンクしたデータベースおよびディレクトリの場合、ソースデータベースまたはディ レクトリへのパス名を含めます。
- 「追加 (Add)] をクリックします。
- リストへの他のデータベースおよびディレクトリの追加を続行します。
- すべてのデータベースまたはディレクトリを追加したら、「バックアップ対象の追 加 (Add Backup Selection)]ダイアログボックスで [OK] をクリックします。
- 4 [ポリシーの変更 (Change Policy)] ダイアログボックスで、[OK] をクリックします。

p.38 の 「Lotus Notes [ポリシーへのバックアップ対象の追加」](#page-37-0) を参照してください。

<span id="page-39-0"></span>p.40 の 「Lotus Notes [ポリシーのバックアップ対象リストの指示句について」](#page-39-0) を参照して ください。

p.43 の「バックアップからの Lotus Notes [データベースのエクスクルードについて」](#page-42-0)を 参照してください。

#### Lotus Notes ポリシーのバックアップ対象リストの指示句について

バックアップ対象リストに指示句を追加して、バックアップするデータベースオブジェクトを 示すことができます。バックアップ対象に関する詳細情報を参照できます。

p.38 の 「Lotus Notes [ポリシーへのバックアップ対象の追加」](#page-37-0) を参照してください。

| 指示句                     | 説明                                                                                                    |  |
|-------------------------|----------------------------------------------------------------------------------------------------|--|
| ALL_LOTUS_DATABASES     | 選択した各クライアント上で、すべての Lotus Notes データベースのバックアッ<br>プを行います。ALL LOTUS DATABASESとは、ローカルデータベースおよび<br>Domino サーバーデータベースのことです。                                                                                                    |  |
|                         | <b>メモ:</b> この指示句は、UNIXクライアントでのみサポートされています。 Windows<br>クライアントでは、実際のLotus Notes データベースを格納するディレクトリを含<br>オァバックアップ対象リストを作成します。                                                                                                    |  |
|                         | <b>メモ:</b> 容量の大きいローカルドライブや複数のローカルドライブが存在するクラ<br>イアントでは、ALL LOTUS DATABASES 指示句を使用すると、パフォーマン<br>スが大幅に損なわれることがあります。このような場合には、特定のディレクトリ<br>またはデータベースをバックアップ対象リストに追加してください。たとえば、<br>Domino データディレクトリを指定します。                                |  |
|                         | Windows クライアントで Lotus-Notes バックアップを行う場合にこの指示句が<br>指定されていると、バックアップは失敗し、[status 69: The file list<br>string is invalid]と表示されます。 UNIX クライアントと Windows クラ<br>イアントの両方が存在する場合は、2つ以上のポリシーを作成し、1つはUNIX<br>クライアント専用、もう1つは Windows クライアント専用とします。 |  |
| BACKUP_TRANSACTION_LOGS | Domino サーバーによってバックアップ可能と識別されたすべてのトランザクショ<br>ンログエクステントのバックアップを行います。                                                                                                    |  |

表 3-6 バックアップ対象リスト内の Lotus Notes の指示句

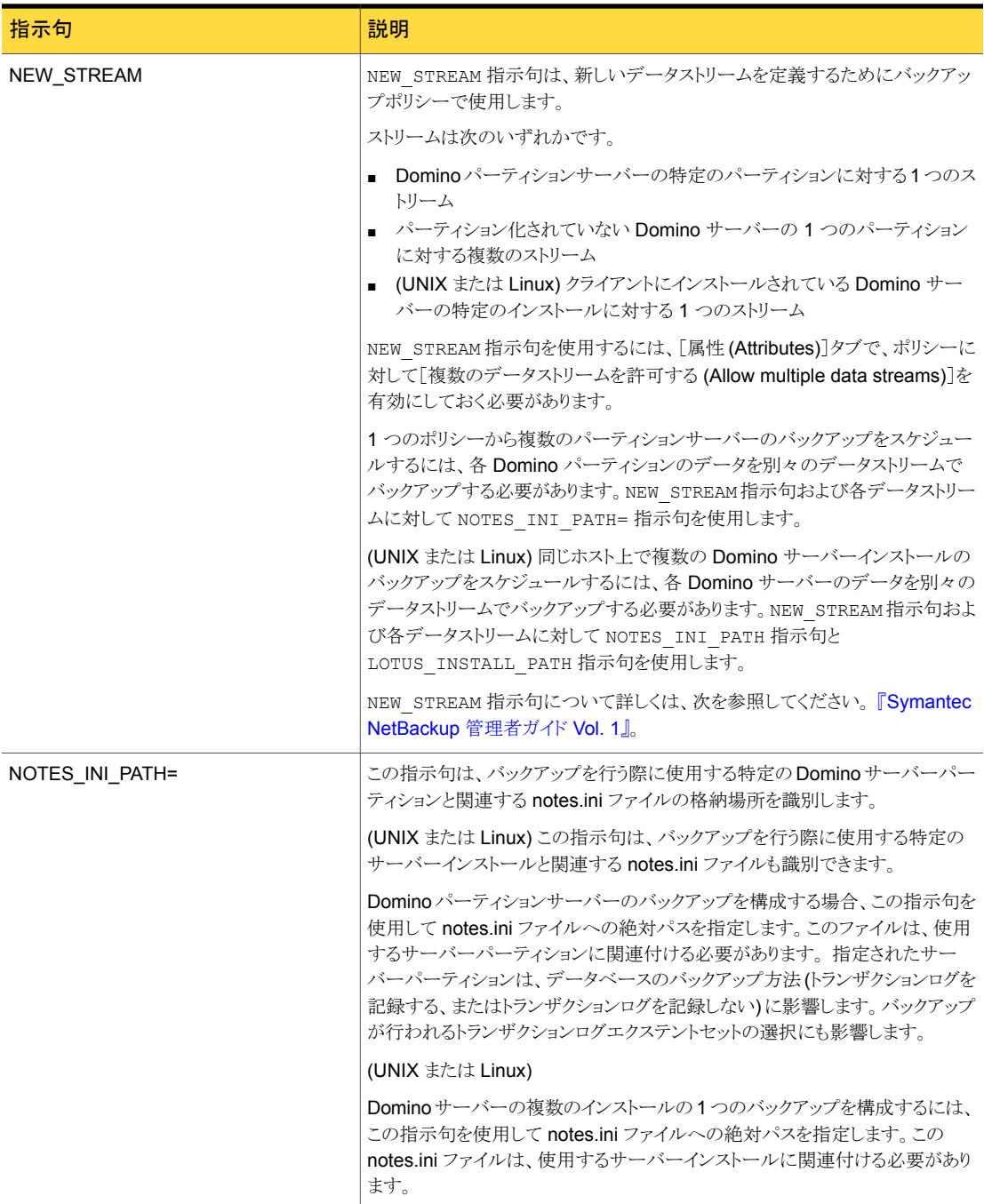

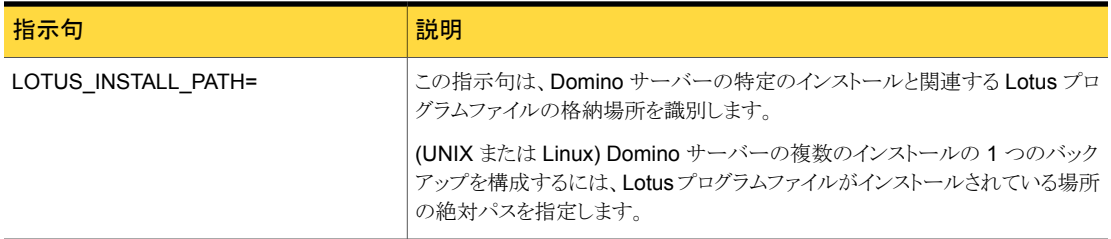

#### Windows ネットワークの共有フォルダおよび UNIX の NFS ディレクトリ のバックアップについて

NetBackup for Lotus Notes エージェントで、Windows ネットワークの共有フォルダおよ び UNIX の NFS ディレクトリのバックアップを行うことができます。Windows の UNC パ ス名または UNIX の NFS パス名は、Lotus Notes ポリシーの「バックアップ対象 (Backup Selections)]リストに追加することができます。この機能は、Lotus Notes データベースが ネットワークストレージ (NAS ファイラなど)に存在している場合に役立ちます。

ネットワークドライブのバックアップ方法および「NFS をたどる (Follow NFS)]ポリシー属 性について詳しくは、『[Symantec NetBackup](http://www.symantec.com/business/support/index?page=content&id=DOC5332) 管理者ガイド Vol. 1』を参照してください。

ご使用の Domino 環境におけるこの機能の対応およびサポート状況については、IBM Lotus Notes のご購入先にお問い合わせください。NetBackup でこの機能を使用でき ても、IBM でサポートされていない可能性があります。SAN 環境または NAS 環境の Domino については、IBM 社が発行している『Statement of Support for Domino on SAN and NAS equipment』を参照してください。

<span id="page-42-0"></span><http://www-1.ibm.com/support/docview.wss?uid=swg27002613>

## バックアップからの Lotus Notes データベースのエクスクルードについ て

データベースリンクおよびディレクトリリンクを使用して、バックアップから特定の Lotus Notes データベースをエクスクルードできます。リンクが指すデータベースが Domino データディレクトリ以外に存在する場合に、この方法が利用可能です。

エクスクルードするデータベースを特定して、Domino データパス以外のディレクトリにそ れらを移動します。次に、そのデータベースへの Domino

データベースリンクまたはディレクトリリンクを作成します。エージェントは、拡張子 .nsf、.ntf および .box を持つファイルのみをバックアップし、データベースリンクまた はディレクトリリンクをたどりません。

Domino データベースリンクまたはディレクトリリンクの作成については、Domino 管理者 に連絡してください。 または、IBM 社のサポート Web サイトの TechNote 1089707 を参 照してください。

#### <span id="page-43-0"></span><www.lotus.com/support>

### Lotus データベースリンクおよびディレクトリリンクのバックアップについ て

エージェントは、ポリシーのバックアップ対象リストで指定されたディレクトリ内の拡張子 \*.nsf、\*.ntf、および \*.box を持つデータベースファイルのみをバックアップします。 エージェントは、実際のデータベースへのデータベースリンクまたはディレクトリリンクを自 動的にたどりません。

Domino データディレクトリ以外のリンクされたデータベースまたはディレクトリを正常に バックアップするには、バックアップ対象リストに次のディレクトリを追加します。

- Lotus Notes データベースを含むディレクトリ
- データベースリンク (.nsf ファイル) を含むディレクトリ または ディレクトリリンク (.dir ファイル) を含むディレクトリ

たとえば、データベースを指すデータベースリンクファイルがあるとします。Windows の 場合、リンクファイル C:¥Domino¥Data¥database.nsf はデータベース E:¥Lotus¥Data¥link.nsf を指します。

UNIX または Linux の場合、リンクファイル /db/notesdata/mail/database.nsf は データベース /lotus/data/link.nsf を指します。

database.nsf ファイルを正常にバックアップするには、バックアップ対象リストに次のエ ントリが含まれている必要があります。

Windows の場合

C:¥Domino¥Data E:¥Lotus¥Data

UNIX または Linux の場合:

/db/notesdata/mail/ /lotus/data/

## Lotus Notesデータベースサポートファイルのバックアッ プポリシーの構成

データベース環境を適切にバックアップするには、データベースファイルだけでなく、デー タベースサポートファイルもバックアップする必要があります。Lotus Notes 環境のサポー トファイルをバックアップするには、次の手順を実行します。バックアップからのデータベー スとトランザクションログを除き、すべてのローカルドライブをバックアップします。

データベースファイルをバックアップするポリシーを構成するには、次の手順を実行する 必要があります。

p.30 の「Lotus Notes [データベースのバックアップポリシーの設定について」](#page-29-0)を参照し てください。

データベースサポートファイルの Lotus Notes バックアップポリシーを構成する方法

- 1 マスターサーバーに管理者 (Windows) または root ユーザー (UNIX) としてログオ ンします。
- 2 NetBackup 管理コンソールを開きます。
- 3 サイトに複数のマスターサーバーが存在する場合は、ポリシーを追加するマスター サーバーを選択します。
- 4 左ペインで、[ポリシー (Policies)]を右クリックして、[新しいポリシー (New Policy)] を選択します。
- 5 「新しいポリシーの追加 (Add a New Policy)]ダイアログボックスの「ポリシー名 (Policy name)]フィールドに、新しいポリシーの一意の名前を入力します。
- 6 [OK]をクリックします。
- 7 「属性 (Attributes)]タブをクリックします。
- 8 [ポリシー形式 (Policy type)]ボックスで、[MS-Windows](Windows) または[標準 (Standard)](UNIX) を選択します。
- 9 必要なその他の属性を選択します。

これらのポリシー形式の属性について詳しくは、次を参照してください。『[NetBackup](http://www.symantec.com/business/support/index?page=content&id=DOC5332) [管理者ガイド](http://www.symantec.com/business/support/index?page=content&id=DOC5332) Vol. 1』。

10 [スケジュール (Schedules)]タブをクリックし、このポリシーのスケジュールを構成し ます。

これらのポリシー形式のスケジュールについて詳しくは、次を参照してください。 『[NetBackup](http://www.symantec.com/docs/DOC5332) 管理者ガイド Vol. 1』。

11 [クライアント (Clients)]タブをクリックして、このポリシーでバックアップするクライアン トを追加します。

これらのポリシー形式にクライアントを追加する方法について詳しくは、次を参照し てください。『[NetBackup](http://www.symantec.com/docs/DOC5332) 管理者ガイド Vol. 1』。

- 12 「バックアップ対象 (Backup Selections)]タブをクリックします。
- 13 [新規 (New)]をクリックします。
- 14 バックアップ対象リストに ALL LOCAL DRIVES 指示句を追加します。

Windows インターフェースの場合

■ 指示句アイコンをクリックします。

#### ا⊕

- 「指示句の選択 (Select Directive)]ダイアログボックスで、「指示句セット (Directive Set)]を選択します。
- [指示句 (Directive)]リストから[ALL\_LOCAL\_DRIVES]を選択します。
- 「OK]をクリックします。

Java インターフェースの場合:

- [バックアップ対象の追加 (Add Backup Selection)]ダイアログボックスの[パス 名または指示句 (Pathname or directive)]リストで、「ALL\_LOCAL\_DRIVES] を選択します。
- 「追加 (Add)]をクリックします。
- [OK]をクリックします。
- 15 「ポリシーの変更 (Change Policy)]ダイアログボックスで、「OK]をクリックします。
- 16 Windows クライアントまたは UNIX クライアントのバックアップからデータベースファ イルをエクスクルードする手順を実行します。

Windows クライアントのバックアップからデータベースファイルをエクスクルードする方 法

- 1 NetBackup 管理コンソールを開きます。
- 2 左ペインで、[NetBackup の管理 (NetBackup Management)] > [ホストプロパティ (Host Properties)] > [クライアント (Clients)]をクリックします。
- 3 右ペインで、各データベースクライアントを選択します。
- 4 クライアント名を右クリックして、[プロパティ (Properties)]をクリックします。
- 5 [クライアントプロパティ (Client Properties)]ダイアログボックスで、[Windows クラ イアント (Windows Client)]を展開し、[エクスクルードリスト (Exclude Lists)]をクリッ クします。
- 6 データベースサポートファイルのバックアップ用に作成したポリシーのリスト に、.nsf、.ntf、.box、.TXN のファイル形式を追加します。

次を参照してください。『[NetBackup](http://www.symantec.com/docs/DOC5332) 管理者ガイド Vol. 1』エクスクルードリストを作 成する方法の詳細。

7 [OK]をクリックします。

#### UNIX クライアントのバックアップからデータベースファイルをエクスクルードする方法

1 各データベースクライアントに次のファイルを作成します。

/usr/openv/netbackup/exclude\_list

**2 exclude list** ファイルのリストに、.nsf、.ntf、.box、.TXN のファイル形式を追加し ます。

## Lotus-Notes ポリシーの手動バックアップの実行

環境のサーバーおよびクライアントを設定した後、手動バックアップで構成設定のテスト を行うことができます。作成した自動バックアップスケジュールを手動バックアップで実行 します。状態コードおよびその他のトラブルシューティング情報の説明が参照できます。

次を参照してください。『NetBackup [状態コードリファレンスガイド』。](http://www.symantec.com/docs/DOC5332)

ディザスタリカバリが必要な場合に NetBackup カタログをリストアする方法について詳し くは、次を参照してください。『NetBackup[トラブルシューティングガイド』。](http://www.symantec.com/docs/DOC5332)

#### 手動バックアップを実行する方法

- 1 マスターサーバーに管理者 (Windows) または root ユーザー (UNIX) としてログオ ンします。
- 2 NetBackup 管理コンソールを起動します。
- 3 左ペインで、[ポリシー (Policies)]をクリックします。
- 4 テストするポリシーをクリックします。
- 5 「処理 (Actions)]>[手動バックアップ (Manual Backup)]を選択します。

「スケジュール (Schedules)]ペインには、テストするポリシー用に構成された自動ス ケジュールの名前が表示されます。[クライアント (Clients)]ペインには、テストする ポリシーにリストアップされているクライアントの名前が表示されます。

- 6 [手動バックアップ (Manual Backup)]ダイアログボックスの指示に従います。
- 7 バックアップの状態を確認するには、NetBackup 管理コンソールで[アクティビティ モニター (Activity Monitor)]をクリックします。

# 4

# Lotus Notes データベースの バックアップおよびリストア の実行

この章では以下の項目について説明しています。

- Lotus Notes [データベースのバックアップおよびリストアの実行について](#page-47-0)
- Lotus Notes [データベースのユーザー主導バックアップの実行について](#page-48-0)
- Lotus Notes [データベースのリストアの実行について](#page-50-0)
- <span id="page-47-0"></span>[代替クライアントへの](#page-60-0) Lotus Notes のリダイレクトリストア
- 個々の **Lotus Notes** [の文書またはメールメッセージのリストアについて](#page-61-0)
- [Lotus Notes](#page-61-1) 環境のリカバリ

## Lotus Notes データベースのバックアップおよびリストア の実行について

バックアップまたはリストアを実行する前に、構成手順を完了します。その後、バックアッ プ、アーカイブおよびリストアインターフェースを使用して、Lotus Notes データベース、 メールボックス、トランザクションログエクステントまたはディレクトリのバックアップを実行で きます。

## Lotus Notes データベースのユーザー主導バックアップ の実行について

<span id="page-48-0"></span>ここでは、NetBackupを使用した Lotus Notes データベースのユーザー主導バックアッ プについて説明します。この情報は、『Symantec NetBackup バックアップ、アーカイブ およびリストア スタートガイド UNIX、Windows および Linux』に記載されている操作説 明に対する補足です。バックアップについて詳しくは、このマニュアルを参照してくださ い。

<span id="page-48-1"></span>メモ: ユーザー主導バックアップが正常に完了しても、トランザクションログエクステントが 再利用可能な状態とマークされることはありません。したがって、ユーザー主導バックアッ プは、特殊な状況に対して行う必要があります。ユーザー主導バックアップを、定期的に 行われる完全バックアップまたは増分バックアップの代替手段として使用しないでくださ い。

#### [一般オプション (General Options)]タブ

Lotus Notes データベースのバックアップ実行時に利用可能なオプションを次に示しま す。

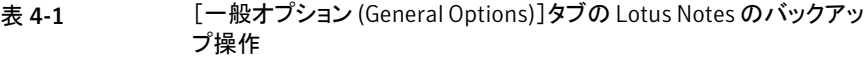

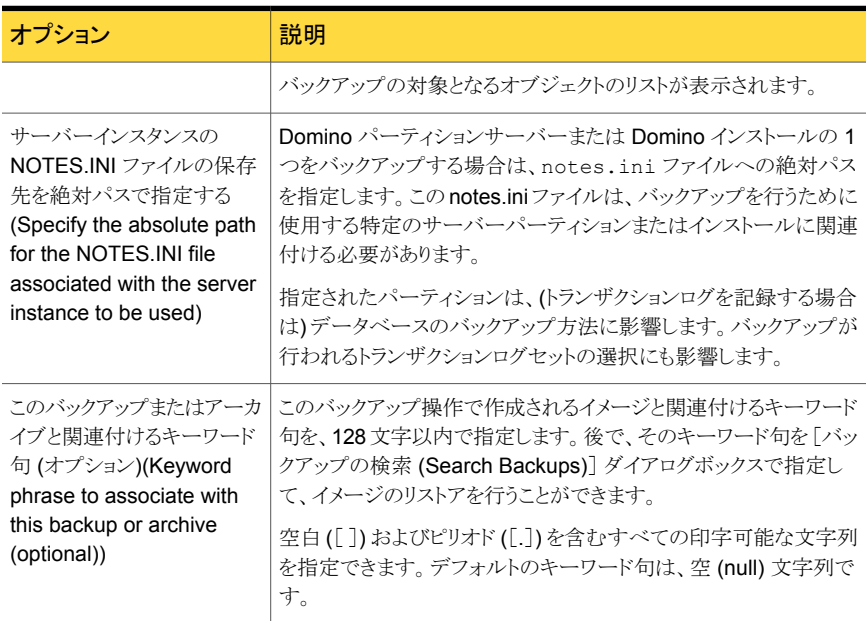

#### [Lotus Notes のオプション (Lotus Notes Options)] タブ

<span id="page-49-0"></span>[Lotus Notes のオプション (Lotus Notes Options)] タブを使用すると、notes.ini ファ イルへの絶対パスを指定できます。

表 4-2 [Lotus Notes のオプション (Lotus Notes Options)]タブ

| オプション                                                                                                    | 説明                                                                                                    |
|----------------------------------------------------------------------------------------------------|----------------------------------------------------------------------------------------------------|
| サーバーインスタンスの<br>NOTES.INI ファイルの保存<br>先を絶対パスで指定する<br>(Specify the absolute path<br>for the NOTES. INI file for<br>the server instance) | Domino パーティションサーバーをバックアップする場合、notes.ini<br>ファイルへの絶対パスを指定します。このファイルは、バックアップ<br>を行う特定のサーバーパーティションに関連付ける必要があります。<br>指定されたサーバーパーティションは、(トランザクションログを記録<br>する場合は)データベースのバックアップ方法に影響します。バッ<br>クアップが行われるトランザクションログセットの選択にも影響しま<br>す。 |

#### Lotus データベースのユーザー主導バックアップの実行

<span id="page-49-1"></span>次の手順は、ユーザー主導バックアップを実行する方法を示します。

#### Lotus データベースのユーザー主導バックアップを実行する方法

- 1 バックアップ、アーカイブおよびリストアインターフェースを開きます。
- 2 (Windows) [ファイル (File)]>[バックアップするファイルおよびフォルダの選択 (Select Files and Folders to Back Up)] を選択します。
- 3 (UNIX または Linux) [バックアップファイル (Backup Files)] タブをクリックします。

Lotus Notes オブジェクトが左ペインに表示されます。このオブジェクトからバックアッ プを行う項目を選択します。これらのオブジェクトには、トランザクションログを記録す る Domino サーバーデータベース、トランザクションログを記録しない Domino サー バーデータベース、ローカルデータベースおよびアーカイブ型トランザクションログ エクステントが含まれます。

4 必要に応じて、バックアップを行う NetBackup マスターサーバーを変更します。

バックアップの送信先として指定できるマスターサーバーが 2 つ以上存在する場合 は、正しいマスターサーバーに接続されていることを確認してください。使用するマ スターサーバーが不明な場合は、NetBackupの管理者に確認してください。

(たとえば、元のマスターサーバー上の問題が原因で) 管理者が NetBackup のバッ クアップを一時的に移動した場合を除いて、通常はマスターサーバーを切り替える 必要はありません。変更が永続的である場合、管理者はデフォルトのマスターサー バーを他のサーバーに変更する必要があります。

5 次のように、バックアップ対象を指定します。

- [Lotus Notes]オブジェクトを展開し、バックアップを行うデータベースまたはメー ルボックスを選択します。
- [トランザクションログ (Transaction Logs)] オブジェクトを展開し、バックアップ を行うトランザクションログを選択します。

バックアップを行うトランザクションログエクステントを個別に選択することはできませ ん。すべてのトランザクションログエクステントをバックアップするには、ツリーの [トラ ンザクションログ (Transaction Logs)] オブジェクトを選択します。バックアップ可能 なトランザクションログエクステントのリストが Domino サーバーに問い合わされます。

- 6 [処理 (Actions)]>[手動バックアップ ( Backup)] を選択します。
- 7 次のように、バックアップオプションを選択します。
	- サーバーパーティションをバックアップする場合、notes.ini ファイルへの絶対 パスを指定します。 (Windows クライアントでは、 [Lotus Notes のオプション (Lotus Notes Options)] タブをクリックします。) この notes.ini ファイルは、バックアップを行う特定のサーバーパーティション に関連付けます。
	- (UNIX または Linux) Domino サーバーの複数インストールの 1 つをバックアッ プする場合は、notes.ini ファイルへの絶対パスを指定します。このnotes.ini ファイルは、バックアップを行う Domino インストールに関連付けます。Domino サーバーのインストールディレクトリも指定します。
	- Domino サーバーの複数インストールの 1 つをバックアップする場合は、 notes.ini ファイルへの絶対パスを指定します。この notes.ini ファイルは、 バックアップを行う Domino インストールに関連付けます。Domino サーバーの インストールディレクトリも指定します。

p.49 の「「一般オプション [\(General Options\)](#page-48-1)]タブ | を参照してください。

<span id="page-50-0"></span>p.50 の「[Lotus Notes のオプション [\(Lotus Notes Options\)](#page-49-0)] タブ」を参照してく ださい。

8 「バックアップの開始 (Start Backup)] をクリックします。

## Lotus Notes データベースのリストアの実行について

この項では、Lotus Notes データベースまたはメールボックスをリストアする方法について 説明します。この情報は、『Symantec NetBackup バックアップ、アーカイブおよびリスト ア スタートガイド UNIX、Windows および Linux』に記載されている操作説明に対する補 足です。リストアについて詳しくは、このマニュアルを参照してください。

Domino サーバーの各パーティションには、独自の notes.ini があります。このため、 異なるパーティションの Lotus Notes データベースは、別々のリストア操作でリストアする 必要があります。

UNIX または Linux では、Domino サーバーのインストールが異なる場合も、別々のリス トアジョブでリストアする必要があります。

p.50の「Lotus [データベースのユーザー主導バックアップの実行」](#page-49-1)を参照してください。

<span id="page-51-0"></span>p.48 の「Lotus Notes [データベースのバックアップおよびリストアの実行について」](#page-47-0)を参 照してください。

### [一般 (General)]タブ

このタブでは、リストア先の代替パスを指定できます。デフォルトでは、すべてが元のディ レクトリにリストアされます。

| オプション                                                                            | 説明                                                                                                    |
|----------------------------------------------------------------------------------|----------------------------------------------------------------------------------------------------|
| 元の位置にすべてをリス<br>トア (Restore everything<br>to its original location)               | 選択した項目をバックアップ元の場所にリストアします。このオプション<br>はデフォルトです。                                                                                                    |
| すべてを異なる位置にリ<br>ストア (既存の構造を維<br>持) (Restore everything<br>to a different location | 別の場所へリストアを行う場合に選択します。選択後、ファイルおよび<br>ディレクトリのリダイレクトリストアの宛先を入力します。                                                                                                    |
| 宛先 (Destination)                                                                 | リストア先のパスを入力します。 [すべてを異なる位置にリストア(既存の<br>構造を維持)(Restore everything to a different location (maintaining<br>existing structure))] を選択した場合、このフィールドが有効になりま<br>す。                                                                                                    |
| 参照 (Browse)                                                                      | このオプションは Windows インターフェースで利用可能です。<br>[すべてを異なる位置にリストア(既存の構造を維持)(Restore everything<br>to a different location (maintaining existing structure))] を選択した<br>場合、[参照 (Browse)] が有効になります。宛先ディレクトリを参照す<br>るには、これをクリックします。<br>NetBackup は、バックアップ、アーカイブおよびリストアインターフェー<br>スを実行しているローカルマシンを参照します。 代替クライアントへのリ<br>ダイレクトリストアを行うように選択しても、別のマシンを参照することはで<br>きません。 |

表 4-3 [全般 (General)] タブのリストアオプション

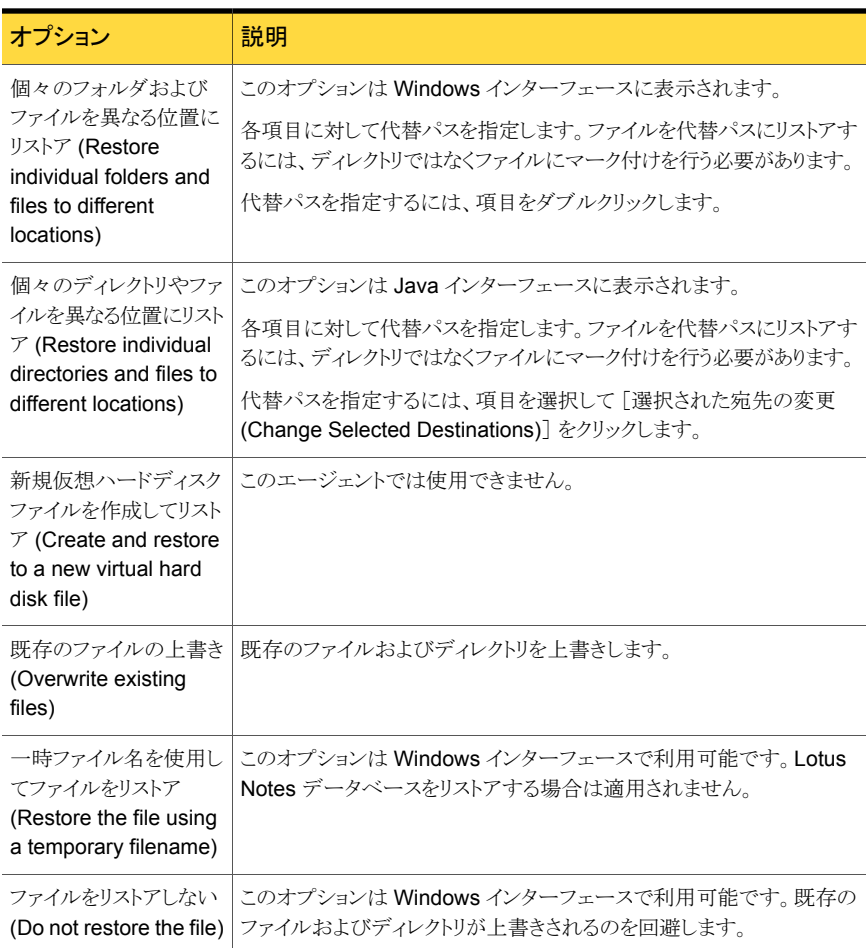

## [Lotus Notes]タブ

<span id="page-52-0"></span>Lotus Notes のリストア操作に利用可能な追加オプションを次に示します。

表 4-4 [Lotus Notes] タブのリストアオプション

| オプション                   | 説明                                |
|-------------------------|-----------------------------------|
| データベースがオフライン            | 使用中のデータベースに対してリストア処理を待機する秒数を指定し   |
| になるまでの待機時間              | ます。リストアするデータベースは、オフラインにする必要があります。 |
| (Time to wait for the   | 指定した待機時間の後もデータベースをオフラインにできない場合、   |
| database to go offline) | データベースのリストアは失敗します。                |

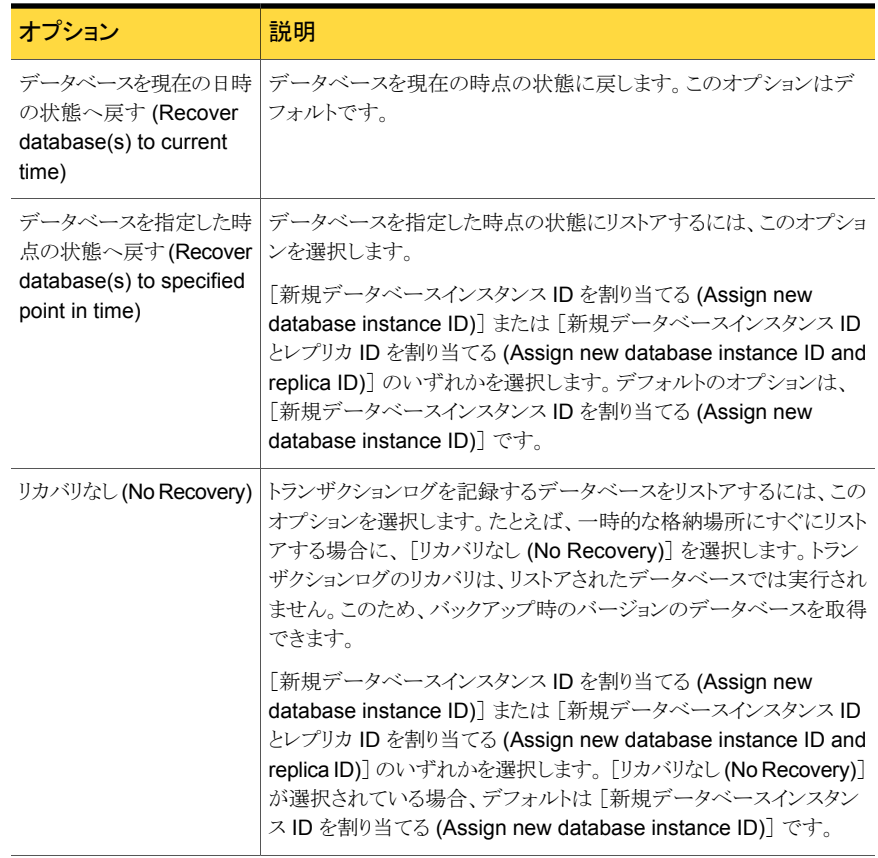

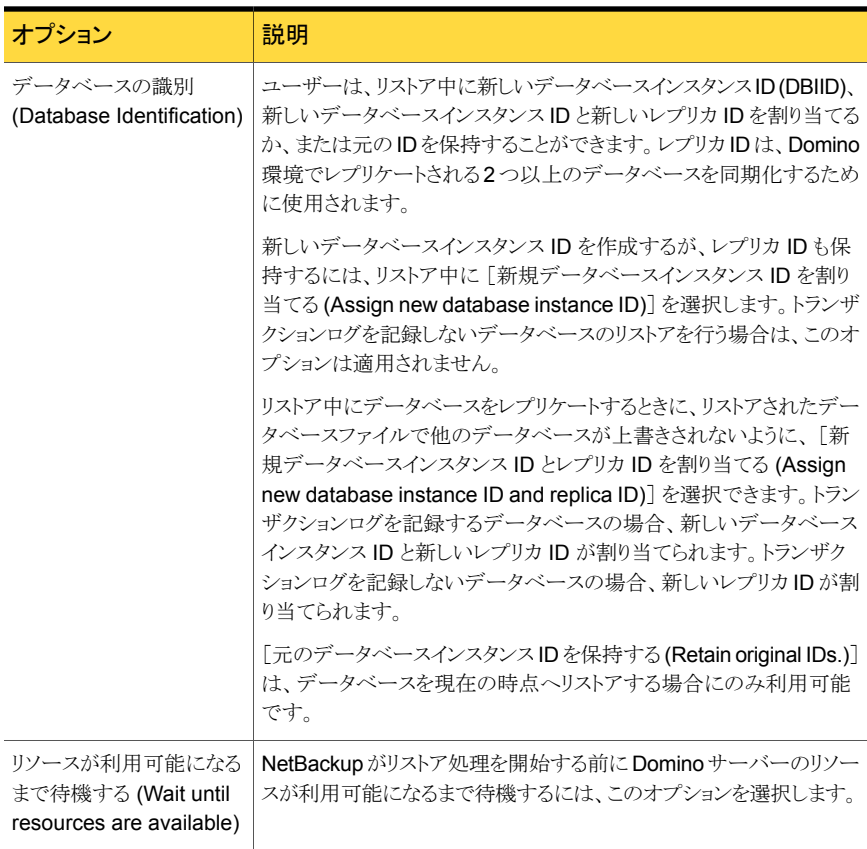

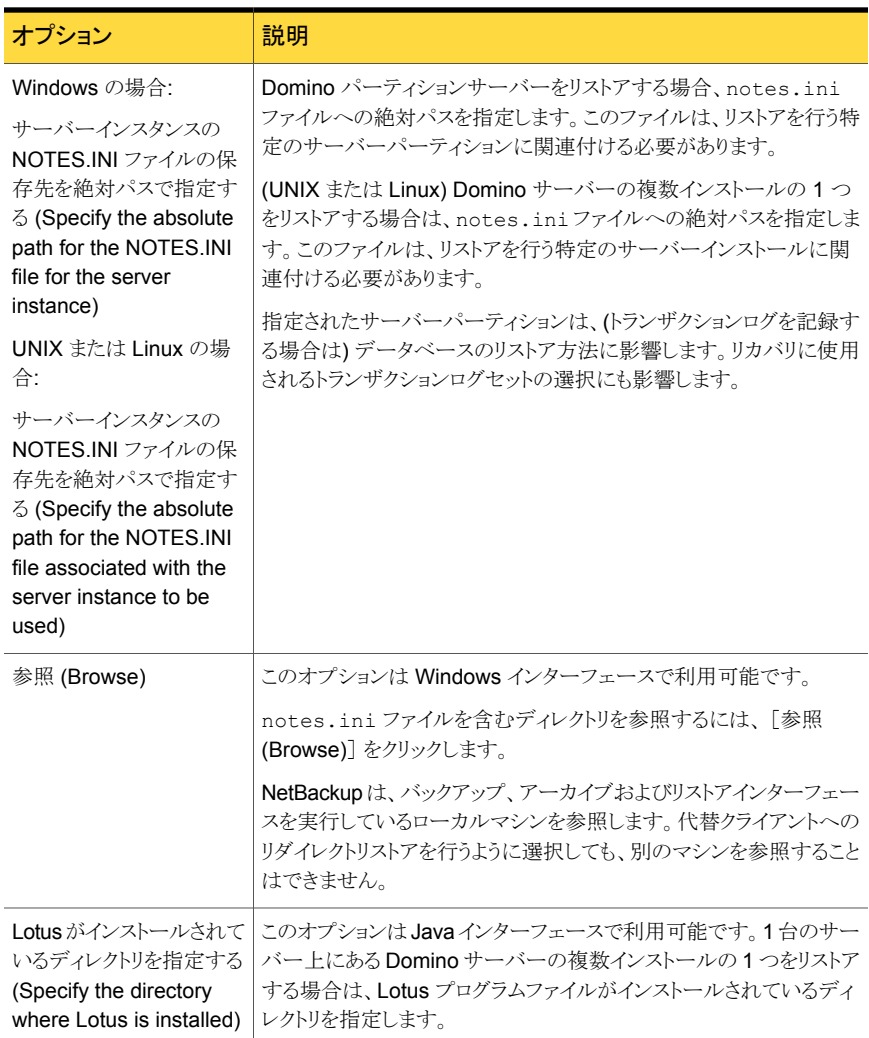

## Lotus データベースのリストア

<span id="page-55-0"></span>リンクされたデータベースまたはディレクトリをリストアできます。

メモ:マスターサーバーから開始された特定の時点へのリストアジョブが失敗し、状態コー ド 12 が表示される場合があります。 特に、Lotus Notes データベースのリカバリ中の Lotus Notes トランザクションログエクステントの自動リストアが失敗する場合があります。 これは、NetBackup マスターサーバーのインストールパスが NetBackup クライアントの インストールパスと異なる場合に発生します。

詳しくは、『Symantec NetBackup [トラブルシューティングガイド](http://www.symantec.com/business/support/index?page=content&id=DOC5332) UNIX、Windows およ び [Linux](http://www.symantec.com/business/support/index?page=content&id=DOC5332)』 詳細情報

警告: リストア対象には、データベースリンクまたはディレクトリリンクではなく、ソースデー タベースまたはソースディレクトリだけを選択します。リンクのリストアを試行すると、実際の データベースは削除されます。この場合、データベースがバックアップされていないと、 データが失われることがあります。

次のトピックを参照してください。

- p.59 の [「リンクされたデータベースまたはディレクトリのリストアおよびリンクファイルの](#page-58-0) [手動による再作成」](#page-58-0) を参照してください。
- p.60 の[「リンクされたデータベースまたはディレクトリおよびリンクファイルのリストア」](#page-59-0) を参照してください。

#### Lotus Notes データベースをリストアする方法

- 1 NetBackupクライアントで、バックアップ、アーカイブおよびリストアインターフェース を開きます。
- 2 (UNIX または Linux) Domino サーバーの管理ユーザーとしてログオンします。
- 3 (Windows) [ファイル (Files)]>[リストアするファイルおよびフォルダの選択 (Select Files and Folders to Restore)]>[通常バックアップからリストア (from Normal Backup)]を選択します。
- 4 (UNIX または Linux) [リストア (Restore Files)]タブをクリックします。
- 5 サーバー、クライアントおよびポリシー形式を選択します。

(Windows) [ファイル (File)]>[NetBackup マシンおよびポリシー形式の指定 (Specify NetBackup Machines and Policy Type)]を選択します。

(UNIX または Linux) [処理 (Actions)]>[NetBackup マシンおよびポリシー形式の 指定 (Specify NetBackup Machines and Policy Type)]を選択します。

6 次の情報を入力します。

バックアップおよびリストアに使 処理を実行するサーバーを選択します。 用するサーバー (Server to use for backups and restores)

リストアのソースクライアント バックアップが実行されたクライアントを選択します。 (Source client for restores)

リストアのポリシー形式 (Policy 「Lotus-Notes]を選択します。 type for restores)

- 7 [OK]をクリックします。
- 8 (UNIX または Linux) [表示 (View)]>[最新のバックアップの表示 (Show Most Recent Backup)]を選択します。
- 9 (UNIX または Linux) [表示 (View)]>[更新 (Refresh)]を選択します。

Lotus Notes データベースのバックアップイメージが表示されます。

10 リストアを行うデータベースまたはメールボックスを選択します。

通常、リストアを行うトランザクションログエクステントを選択することはできません。 データベースのリカバリにトランザクションログエクステントが必要な場合、トランザク ションログエクステントはデータベースのリカバリ操作の一部として自動的にリストア が行われます。トランザクションログエクステントが不要になると、Domino サーバー によって自動的に再利用されます。

NetBackup UNIX クライアントで Lotus Notes のバックアップを表示しているとき、 「ディレクトリの参照 (Browse directory)]ボックスは利用できません。

- 11 [処理 (Actions)]>[リストア (Restore)]を選択します。
- 12 「Lotus Notes]タブで、リカバリオプションを選択します。

p.52 の「「一般 [\(General\)](#page-51-0)]タブ | を参照してください。

p.53 の「[[Lotus Notes](#page-52-0)]タブ」を参照してください。

13 次のデータベースの識別オプションを選択します。

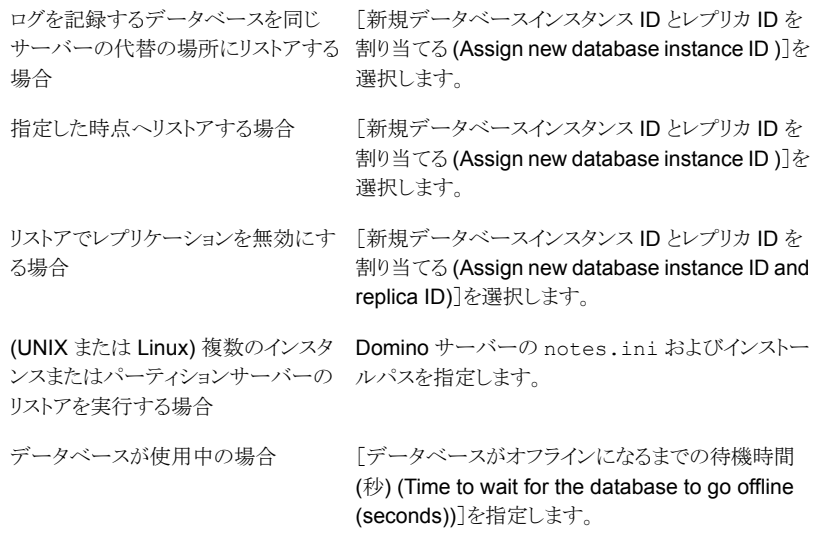

- 14 サーバーパーティションをリストアする場合は、notes.ini ファイルへの絶対パスを 指定します。このファイルは、リストアを行う特定のサーバーパーティションに関連付 けられているファイルです。
- 15 (UNIX または Linux) Domino サーバーの複数のインストールの 1 つをリストアする 場合は、notes.ini ファイルへの絶対パスを指定します。

このファイルは、サーバーインストールに関連付ける必要があります。Domino サー バーのインストールディレクトリも指定します。

- 16 [リストア (Restore)]または[リストアの開始 (Start Restore)]をクリックします。
- p.51 の「Lotus Notes [データベースのリストアの実行について」](#page-50-0)を参照してください。

<span id="page-58-0"></span>p.48 の 「Lotus Notes [データベースのバックアップおよびリストアの実行について」](#page-47-0) を参 照してください。

p.59 の [「リンクされたデータベースまたはディレクトリのリストアおよびリンクファイルの手](#page-58-0) [動による再作成」](#page-58-0)を参照してください。

#### リンクされたデータベースまたはディレクトリのリストアおよびリンクファイ ルの手動による再作成

次の手順は、リンクされたデータベースまたはディレクトリをリストアしてリンクファイルを手 動で再作成する方法を示します。

警告: リンクファイルはリストアしないでください。

#### リンクされたデータベースまたはディレクトリをリストアする方法

- 1 データベースファイルをデータベースリンクまたはディレクトリリンクで参照されるディ レクトリにリストアします。
- 2 リストアが完了したら、Domino データディレクトリのリンクファイルを手動で再作成し ます。

p.56 の「Lotus [データベースのリストア」](#page-55-0)を参照してください。

p.60 の [「リンクされたデータベースまたはディレクトリおよびリンクファイルのリストア」](#page-59-0) を参 照してください。

<span id="page-59-0"></span>p.48 の 「Lotus Notes [データベースのバックアップおよびリストアの実行について」](#page-47-0) を参 照してください。

#### リンクされたデータベースまたはディレクトリおよびリンクファイルのリス トア

次の手順は、リンクされたデータベースまたはディレクトリおよびリンクファイルをリストアす る方法を示します。

警告: リンクファイルをリストアする前に実際のデータベースの移動に失敗すると、データ が失われる場合があります。リンクのみをリストアすると、リンクで参照されるデータベース が Domino によって削除されます。

#### リンクされたデータベースまたはディレクトリおよびリンクファイルをリストアする方法

- 1 データベースファイルをデータベースリンクまたはディレクトリリンクで参照されるディ レクトリにリストアします。
- 2 リンクファイルで参照されるデータベースを一時的な格納場所に移動します。
- 3 データベースリンクファイルをリストアします。
- 4 実際のデータベースを元の場所に戻します。
- 5 NetBackup クライアントで、バックアップ、アーカイブおよびリストアインターフェース を開きます。

p.48 の 「Lotus Notes [データベースのバックアップおよびリストアの実行について」](#page-47-0) を参 照してください。

p.59 の [「リンクされたデータベースまたはディレクトリのリストアおよびリンクファイルの手](#page-58-0) [動による再作成」](#page-58-0) を参照してください。

## 代替クライアントへの Lotus Notes のリダイレクトリスト ア

<span id="page-60-0"></span>代替クライアントへのリダイレクトリストアは、代替宛先クライアントを選択することを除いて、 通常のリストアと同様に実行されます。必要に応じて、代替ソースクライアントも選択でき ます。

標準リストアを実行することもできます。

p.51 の「Lotus Notes [データベースのリストアの実行について」](#page-50-0)を参照してください。

メモ・マスターサーバーから開始された特定の時点へのリストアジョブが失敗し、状態コー ド 12 が表示される場合があります。 具体的には、Lotus Notes データベースのリカバリ 中に Lotus Notes トランザクションログエクステントの自動リストアが失敗している場合が あります。これは、NetBackup マスターサーバーのインストールパスが NetBackup クラ イアントのインストールパスと異なる場合に発生します。

詳しくは、『Symantec NetBackup [トラブルシューティングガイド](http://www.symantec.com/business/support/index?page=content&id=DOC5332) UNIX、Windows およ び [Linux](http://www.symantec.com/business/support/index?page=content&id=DOC5332)』 。

#### 代替クライアントへの Lotus Notes のリダイレクトリストアを行う方法

- 1 NetBackup クライアントで、バックアップ、アーカイブおよびリストアインターフェース を開きます。
- 2 (Windows) リストアウィンドウを開きます。

(UNIX または Linux) [リストア (Restore Files)]タブをクリックします。

3 (Windows) 「処理 (Actions)]>[NetBackup マシンおよびポリシー形式の指定 (Specify NetBackup Machines and Policy Type)]を選択します。

(UNIX または Linux) [ファイル (File)]>[NetBackup マシンおよびポリシー形式の 指定 (Specify NetBackup Machines and Policy Type)]を選択します。

4 [リストアのソースクライアント (Source client for restores)]リストから、クライアントを 選択します。

ソースクライアントは、表示するバックアップイメージが存在するコンピュータの名前 です。

5 [リストアのポリシー形式 (Policy type for restore)]のリストから[Lotus-Notes]を選 択します。

6 [リストアの宛先クライアント (Destination client for restores)]のリストからリダイレク トリストアの宛先とするクライアントを選択します。

NetBackup for Lotus Notes エージェントを宛先クライアントにインストールしておく 必要があります。

7 [OK]をクリックします。

Lotus Notes のバックアップイメージが表示されます。

p.48 の 「Lotus Notes [データベースのバックアップおよびリストアの実行について」](#page-47-0) を参 照してください。

p.56 の 「Lotus [データベースのリストア」](#page-55-0) を参照してください。

p.50 の 「Lotus [データベースのユーザー主導バックアップの実行」](#page-49-1) を参照してください。

<span id="page-61-0"></span>p.62 の 「個々の Lotus Notes [の文書またはメールメッセージのリストアについて」](#page-61-0) を参 照してください。

p.62 の「Lotus Notes [環境のリカバリ」](#page-61-1)を参照してください。

## 個々の Lotus Notesの文書またはメールメッセージのリ ストアについて

NetBackup for Lotus Notes エージェントは Lotus Notes データベース全体をリストアし ます。個々の文書またはメールメッセージをリストアするには、データベース全体を一時 的な名前で本番系サーバーまたは代替サーバーにリストアします。リストアが完了すると、 Lotus Notes クライアントを使用して、一時的なデータベースの個々の文書またはメール メッセージを実際のデータベースにコピーすることができます。

p.48 の 「Lotus Notes [データベースのバックアップおよびリストアの実行について」](#page-47-0) を参 照してください。

<span id="page-61-1"></span>p.60の[「リンクされたデータベースまたはディレクトリおよびリンクファイルのリストア」](#page-59-0)を参 照してください。

p.49の「Lotus Notes [データベースのユーザー主導バックアップの実行について」](#page-48-0)を 参照してください。

## Lotus Notes 環境のリカバリ

Lotus Notes 環境を再作成する必要がある場合、Lotus Notes データベースと通常の ファイルの両方をバックアップからリストアします。

#### Lotus Notes 環境をリカバリする方法

- 1 Domino サーバーソフトウェアを再インストールします。
- 2 ファイルシステムのバックアップイメージから Domino 構成ファイル (\*.id) をリストア します。

このファイルは、現在の Domino サーバーインストールのパスにリストアします。

**3 Domino** サーバーを構成します。

Domino サーバーを初めて構成するときに、前述の手順でリストアした \*.id ファイ ルを使用できます。

- 4 以前の Lotus Notes 環境でトランザクションログが有効になっていた場合は、次の 手順を実行します。
	- Domino 管理者アプリケーションを使用して、新しい Domino サーバーでトラン ザクションログを有効にします。
	- 新しいトランザクションログを作成するために、Domino サーバーを再起動しま す。
- 5 Domino サーバーを停止します。
- 6 notes.ini ファイルで次の変更を行います。

TRANSLOG\_Status=0

7 notes.ini ファイルに次の行を追加します。

TRANSLOG\_mediaonly=1

8 translog\_path ディレクトリに存在する可能性があるファイルを移動または削除し ます。

たとえば、nlogctrl.lfh またはトランザクションログエクステントです。

9 以前の Domino サーバーインストールのトランザクションログエクステントを、現在の トランザクションログディレクトリにコピーします。

または、バックアップ、アーカイブおよびリストアインターフェースを使用して、トラン ザクションログエクステントをリストアすることもできます。トランザクションログエクステ ントのタイムスタンプは、データベースのリストア元であるバックアップイメージのタイ ムスタンプよりも新しいタイムスタンプである必要があります。

10 notes.ini ファイルで次の変更を行います。

```
TRANSLOG_Status=1
TRANSLOG_MediaOnly=1
TRANSLOG_Style=1
```
- 11 Domino サーバーを起動して、リストアされたトランザクションログエクステントの新し い制御ファイルを作成します。
- 12 Domino サーバーを停止します。
- 13 次のように、バックアップ、アーカイブおよびリストアインターフェースを使用して. Lotus Notes バックアップイメージから Lotus Notes データベースまたはメールボッ クスをリストアします。
	- トランザクションログが有効な場合、データベースをリカバリする時点を選択しま す。
	- 特定の時点を選択しない場合、データベースは利用可能な最新バージョンに ロールフォワードされます。
- 14 Lotus Notes データベースのリカバリが完了したら、notes.ini ファイルに対して次 の変更を行います。

TRANSLOG\_MediaOnly=0

(または、notes.ini から設定を削除します。)

15 Domino サーバーを起動します。

Lotus Notes データベース以外のデータベースのバックアップイメージが利用でき ない場合、新しい \*.id ファイルを作成して、新しくインストールされた Domino サー バーを構成することができます。

p.48 の「Lotus Notes [データベースのバックアップおよびリストアの実行について」](#page-47-0)を参 照してください。

p.50 の 「Lotus [データベースのユーザー主導バックアップの実行」](#page-49-1) を参照してください。

p.51 の 「Lotus Notes [データベースのリストアの実行について」](#page-50-0) を参照してください。

p.60 の [「リンクされたデータベースまたはディレクトリおよびリンクファイルのリストア」](#page-59-0) を参 照してください。

# Domino のクラスタ機能

この章では以下の項目について説明しています。

- Domino [のクラスタコンポーネントについて](#page-64-0)
- <span id="page-64-0"></span>Domino [のレプリケート環境またはクラスタ環境でのバックアップ](#page-65-0)
- Domino [のレプリケート環境またはクラスタ環境でのリストアおよびリカバリについて](#page-66-0)

5

## Domino のクラスタコンポーネントについて

Domino クラスタを制御するために、複数のコンポーネントが同時に動作します。これらの コンポーネントには、Cluster Manager、Cluster Database Directory、Cluster Database Directory Manager および Cluster Replicator があります。

Cluster Manager は、Domino クラスタ内の各サーバー上で稼働し、Domino クラスタ内 の他のサーバーの状態を監視します。

Cluster Manager は、次のような処理を実行します。

- Domino クラスタに属するサーバーの判別
- サーバーの可用性および負荷の監視
- 利用不可能な Domino のクラスタサーバーによるデータベースフェールオーバーの 要求
- 負荷分散の実行

Cluster Database Directory (CLDBDIR.NSF) は、Domino クラスタ内の各サーバーにレ プリケートされます。Cluster Database Directory には、Domino クラスタ内の各サーバー の各データベースの情報が含まれます。この情報には、ファイル名、サーバー、レプリカ ID、クラスタレプリケーション状態、使用不能情報が含まれます。別のクラスタコンポーネ ントは、この情報を使用して処理を実行します。

各サーバー上の Cluster Database Directory Manager (CLDBDIR) 処理は、Cluster Database Directory を管理し、それを最新の状態に保ちます。また、Cluster Database Directory Manager は、各データベースの状態を監視して、データベースが使用不能で ないか、または削除されていないかどうかを判断します。

Cluster Replicator (CLREPL) 処理は、常に Domino クラスタ内のデータベースレプリカ の同期化を行います。データベースに対する変更は、ただちにクラスタ内の他のレプリカ に送信されます。このイベント待ち方式のレプリケーションによって、各データベースがア クセスされるたびに、レプリカも最新のデータを持つことができます。Cluster Replicator 処理は、Domino クラスタ内のサーバーにだけ変更を送信します。従来のスケジュールさ れたレプリケーションは、Domino クラスタの外側のサーバーへ、またはそのサーバーか ら変更をレプリケートするために使用されます。

Domino では、レプリケーションイベントはメモリにだけ格納されるため、レプリケーション を正常に完了するには、レプリケーション元およびレプリケーション先サーバーが利用可 能である必要があります。レプリケーション先サーバーが利用できない場合、レプリケー ションイベントは、レプリケーション先サーバーが利用可能になるまでレプリケーション元 サーバーに格納されます。レプリケーションが完了する前にレプリケーション元サーバー が停止すると、メモリ内のレプリケーションイベントは失われます。この損失を防ぐために、 Domino クラスタサーバーが再起動されるたびに、Domino クラスタのすべてのメンバー がただちにレプリケーションを実行するように構成してください。Domino クラスタサーバー 間でスケジュールされたレプリケーションを定期的に実行すると、Domino クラスタのすべ てのメンバーでデータベースの一貫性を維持できます。

p.66 の 「Domino [のレプリケート環境またはクラスタ環境でのバックアップ」](#page-65-0) を参照してく ださい。

p.67 の 「Domino [のレプリケート環境またはクラスタ環境でのリストアおよびリカバリにつ](#page-66-0) [いて」](#page-66-0) を参照してください。

<span id="page-65-0"></span>p.67 の 「Domino [のレプリケート環境またはクラスタ環境でのリストアおよびリカバリにつ](#page-66-0) [いて」](#page-66-0)を参照してください。

p.70 の 「Domino [パーティションサーバーについて」](#page-69-0) を参照してください。

## Domino のレプリケート環境またはクラスタ環境でのバッ クアップ

トランザクションログを使用している場合は、Domino クラスタ環境を次のように構成しま す。

- バックアップサーバーとして機能するサーバーで、アーカイブログを有効にします。
- Domino クラスタ内のその他すべてのサーバーで、循環ログまたはリニアログを有効 にします。

バックアップサーバー以外で循環ログまたはリニアログを実行することによって、トラン ザクションログのすべての利点を得ることができます。これらの利点には、データの信

頼性および整合性が含まれます。また、アーカイブトランザクションログを管理 (再利 用) することなく、パフォーマンスを向上できます。

■ データベースに含まれない Domino ファイルを、標準バックアップの一部としてバッ クアップします。 これらのファイルには、notes.ini、ユーザー認証 ID、サーバー認証 ID および cluster.ncf が含まれます。

p.65 の 「Domino [のクラスタコンポーネントについて」](#page-64-0) を参照してください。

p.67 の 「Domino [のレプリケート環境またはクラスタ環境でのリストアおよびリカバリにつ](#page-66-0) [いて」](#page-66-0) を参照してください。

<span id="page-66-0"></span>p.71 の「Domino [パーティションサーバー環境でのバックアップの実行について」](#page-70-0)を参 照してください。

## Domino のレプリケート環境またはクラスタ環境でのリス トアおよびリカバリについて

Domino のクラスタ機能は「ソフトウェア」クラスタソリューションであり、クラスタのすべての メンバーにわたるデータベースの一貫性を提供するソフトウェアのレプリケーションに依 存しています。期待どおりの結果を得るためには、レプリケーションの機能を理解すること が大切です。

- p.68 の 「3 つの Domino [サーバーがあるクラスタ環境の例」](#page-67-0) を参照してください。
- p.67 の 「4 つの Domino [サーバーがあるクラスタ環境の例」](#page-66-1) を参照してください。

<span id="page-66-1"></span>p.66 の 「Domino [のレプリケート環境またはクラスタ環境でのバックアップ」](#page-65-0) を参照してく ださい。

- p.65 の 「Domino [のクラスタコンポーネントについて」](#page-64-0) を参照してください。
- p.70 の「Domino [パーティションサーバーについて」](#page-69-0)を参照してください。

#### 4 つの Domino サーバーがあるクラスタ環境の例

これは、4 つの Domino サーバーが Domino クラスタのメンバーとなっている Domino のクラスタ環境の例です。サーバー A はバックアップサーバーで、アーカイブトランザク ションログを実行します。サーバー B、C および D は、循環ログまたはリニアログを実行 します。すべてのサーバーにわたって負荷分散を行うために、Domino クラスタ内の 4 つ のサーバーには、すべてのデータベースのレプリカが存在します。すべてのデータベー スの完全バックアップは、週のはじめに正常に行われました。アーカイブトランザクション ログの増分バックアップは、4 時間ごとに正常に行われ、最後の増分バックアップは 2 時 間前に完了しています。 午後 2 時 30 分に、データベース acme.nsf が破損したとユー ザーから連絡がありました。サーバー C でデータベースの変更を 30 分間行っていたと いうことです。残念なことに、この環境は Domino クラスタ環境のため、この破損は 4 つ

のサーバーすべてにレプリケートされてしまいました。ユーザーは、データベースの変更 を開始したときは、このデータベースには一貫性があったと報告しています。 データベースを一貫性がある状態にリストアするには、次の手順を実行します。

- サーバーAで、データベース acme.nsf の Point in Time リカバリを行います。正常 に終了した最新のデータベースのバックアップ (たとえば、週のはじめに正常に完了 した完全バックアップ) からデータベース acme.nsf を選択します。リストアを開始し ます。
- 「マークされたファイルのリストア (Restore Marked Files)] ダイアログボックスの「Lotus Notes] タブで、[新規データベースインスタンス ID とレプリカ ID を割り当てる (Assign new database instance ID and replica ID)] オプションを選択します。 [データベー スを指定した時点の状態へ戻す (Recover database(s) to specified point in time)] オプションを選択します。リカバリを行う時点として、今日の午後 2 時 (ユーザーがデー タベースの変更を開始した時刻) を指定します。
- リストアまたはリカバリが正常に終了すると、今日の午後 2 時の状態の acme.nsf が サーバーに存在するはずです。サーバー A で、acme.nsf の一貫性を検証します。 すべてが正常に行われている場合は、サーバー A の新しい acme.nsf のレプリカを サーバー B、C および D に作成します。一貫性のある acme.nsf で、クラスタレプリ ケーションが、サーバー A、B、C および D で機能できるようになりました。

p.67 の 「Domino [のレプリケート環境またはクラスタ環境でのリストアおよびリカバリにつ](#page-66-0) [いて」](#page-66-0)を参照してください。

- <span id="page-67-0"></span>p.70 の 「Domino [パーティションサーバーについて」](#page-69-0) を参照してください。
- p.68 の 「3 つの Domino [サーバーがあるクラスタ環境の例」](#page-67-0) を参照してください。

#### 3 つの Domino サーバーがあるクラスタ環境の例

これは、3 つの Domino サーバーが Domino クラスタのメンバーとなっている Domino のクラスタ環境の例です。サーバー C はバックアップサーバーで、アーカイブトランザク ションログを実行しています。サーバー A および B は、循環ログまたはリニアログを実行 しています。メールの高可用性および負荷分散を提供するために、レプリカが複数のサー バーに存在します。A から L のデータベースはサーバー A および C に存在し、M から Z のデータベースはサーバー B および C に存在します。すべてのデータベースの完全 バックアップは、週のはじめに正常に行われました。アーカイブトランザクションログの増 分バックアップは、4 時間ごとに正常に行われ、最後の増分バックアップは 2 時間前に 完了しています。今日、ユーザーは 30 個のメールメッセージが誤って削除されているこ とに気付きました。それらのメールメッセージは、データベース mander.nsf に格納され ていたもので、前日の午後 3 時 30 分ごろに削除されました。

誤って削除したメールメッセージをリカバリするには、次の手順を実行します。

■ サーバー C で、次のデータベースの Point in Time リカバリを行います。 UNIX または Linux の場合: /mail/mander.nsf

Windows の場合: mail¥mander.nsf

正常に終了した最新のデータベースのバックアップ (たとえば、週のはじめに正常に 完了した完全バックアップ) からデータベースを選択します。リストアを開始します。

- [マークされたファイルのリストア (Restore Marked Files)] ダイアログボックスの [Lotus Notes] タブで、[新規データベースインスタンス ID とレプリカ ID を割り当てる (Assign new database instance ID and replica ID)] オプションを選択します。 [データベー スを指定した時点の状態へ戻す (Recover database(s) to specified point in time)] オプションを選択します。リカバリを行う時点として、前日の午後3時25分(ユーザー がメールメッセージを削除する直前の時刻) を指定します。
- データベースが前日の午後 3 時 25 分の状態にリカバリされ、削除されたメッセージ を含むデータベースがサーバー C に存在するはずです。サーバー C で、mander.nsf データベースにメッセージが存在することを検証します。すべてが正常に行われてい る場合は、サーバー C のデータベースから誤って削除したメッセージをサーバー B のデータベースにコピーします。
- コピーが終了したら、サーバー B のデータベースに削除してしまったメッセージが存 在することを検証します。メッセージが存在する場合は、サーバー B から次のデータ ベースの新しいレプリカをサーバー C に作成します。

Windows の場合: mail¥mander.nsf

UNIX と Linux の場合: /mail/mander.nsf

クラスタレプリケーションは、サーバー B および C のデータベースで機能することが 可能になりました。

この例では、 [新規データベースインスタンス ID とレプリカ ID を割り当てる (Assign new database instance ID and replica ID)] オプションが選択されています。ここ で、 [新規データベースインスタンス ID を割り当てる (Assign new database instance ID)] オプションを選択した場合は、最終的なリカバリの結果が異なるものになります。 レプリカ ID が変更されないことを除けば、リストアされたデータベースは同様に機能 します。データベースは、指定した特定の時点の状態にリカバリされます。ただし、レ プリカ ID はリストア中に変更されなかったため、サーバー B に存在するレプリカ ID と一致します。したがって、データベースがリカバリされた特定の時点から現在の時点 の間にデータベースに対して行われたすべての変更(30個のメールメッセージの削 除を含む)が、最終的にサーバーCのデータベースにレプリケートされます。内容が 同じデータベースのコピーが 2 つになり、サーバー B とサーバー C にそれぞれ 1 つずつ存在することになります。コピーは両方とも、サーバーC でリストアを開始した ときと同じ状態です。

p.67 の 「Domino [のレプリケート環境またはクラスタ環境でのリストアおよびリカバリにつ](#page-66-0) [いて」](#page-66-0)を参照してください。

- p.70 の「Domino [パーティションサーバーについて」](#page-69-0)を参照してください。
- p.67 の 「4 つの Domino [サーバーがあるクラスタ環境の例」](#page-66-1) を参照してください。

## Domino パーティションサー バー

この章では以下の項目について説明しています。

- Domino [パーティションサーバーについて](#page-69-0)
- <span id="page-69-0"></span>Domino [パーティションサーバー環境でのバックアップの実行について](#page-70-0)
- Domino [パーティションサーバー環境のリストアについて](#page-71-0)

## Domino パーティションサーバーについて

Domino パーティションサーバーでは、1台のコンピュータで複数の Domino サーバー を実行できます。Domino パーティションサーバーを使用すると、ハードウェア関連の費 用を削減したり、管理対象のコンピュータの台数を最小限に抑えることができます。Domino パーティションサーバーには、それぞれ固有のデータディレクトリおよび notes.ini ファイ ルが存在します。1 台のコンピュータ上にあるすべてのパーティションサーバーでは、同 じ Domino プログラムディレクトリを共有しています。

6

それぞれのパーティションサーバーで、異なるユーザーアカウントを使用してください。 異なるユーザーアカウントを使用することによって、サーバーがクラッシュした後に残る孤 立したプロセスを nsd などのコマンドを使用して簡単にクリーンアップできます。データ ベースエージェントで、それぞれ異なるユーザーアカウントを使用している複数のサー バーパーティションのバックアップおよびリストアを簡単にサポートできるようになります。 1 つの NetBackup ポリシーから複数の Domino パーティションをバックアップすることも 可能ですが、この場合、それぞれのパーティションを別々のデータストリームを使用して バックアップします。

**p.71** の「Domino [パーティションサーバー環境でのバックアップの実行について」](#page-70-0)を参 照してください。

p.72 の 「Domino [パーティションサーバー環境のリストアについて」](#page-71-0) を参照してください。

<span id="page-70-0"></span>p.48の「Lotus Notes [データベースのバックアップおよびリストアの実行について」](#page-47-0)を参 照してください。

## Domino パーティションサーバー環境でのバックアップの 実行について

次に、Domino パーティションサーバー環境のバックアップに使用される、バックアップ対 象リストの構成の 2 つの例を示します。

#### 表 6-1 バックアップ対象リストの例

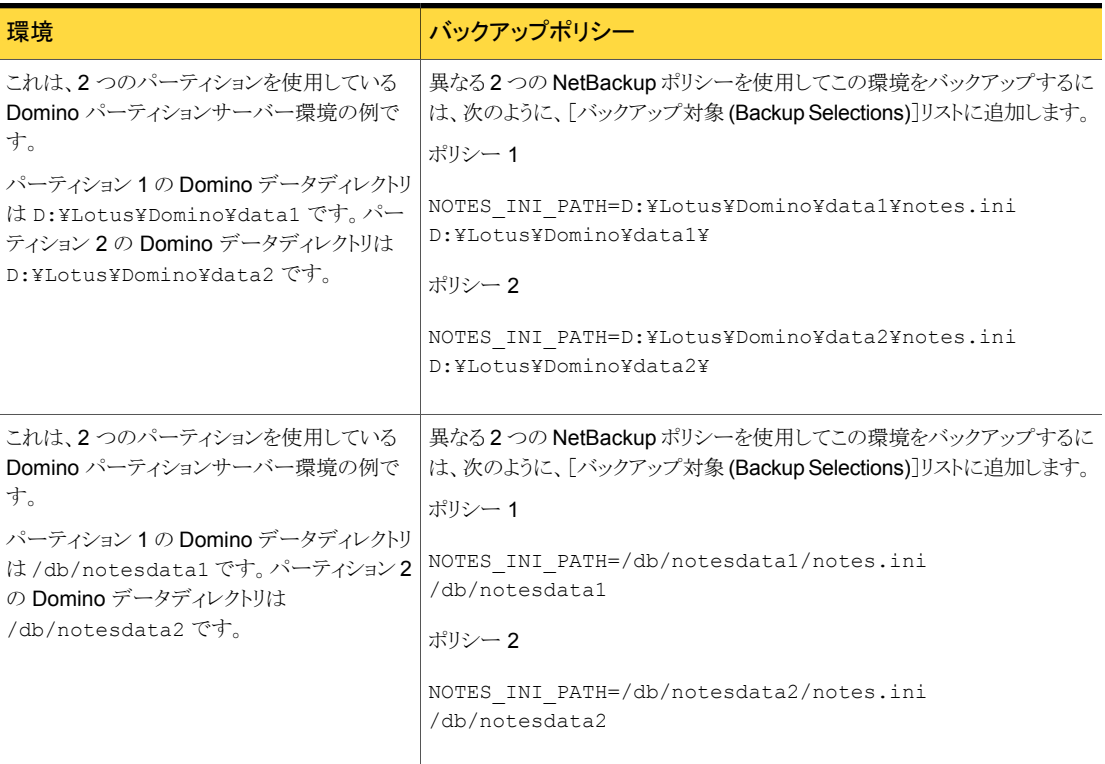

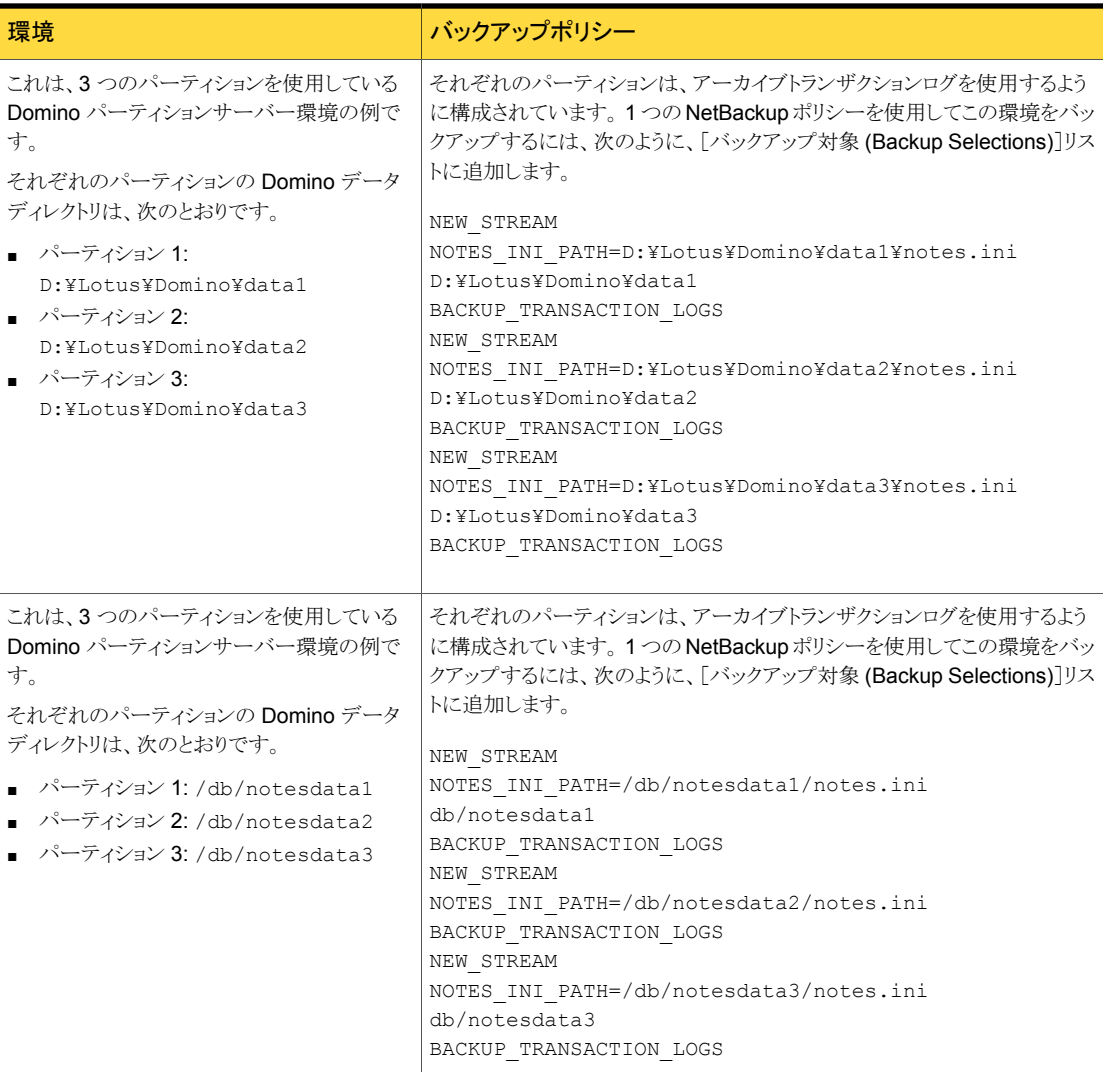

## Domino パーティションサーバー環境のリストアについて

<span id="page-71-0"></span>パーティションの Domino データディレクトリを所有するユーザーは、パーティションサー バーのリストアを実行する必要があります。Domino サーバーでは、notes.ini ファイルに よって、リストアされるデータベースへのアクセス方法およびリカバリに使用する Lotus ト ランザクションログエクステントが特定されます。パーティションサーバー環境では、各パー
ティションが独自の notes.ini ファイルを所有しているため、異なるパーティションから 別々のリストア操作でデータベースをリストアします。

- p.70 の「Domino [パーティションサーバーについて」](#page-69-0)を参照してください。
- p.51 の「Lotus Notes [データベースのリストアの実行について」](#page-50-0)を参照してください。
- p.62 の「Lotus Notes [環境のリカバリ」](#page-61-0)を参照してください。

# Domino の複数のインストー ル (UNIX または Linux)

この章では以下の項目について説明しています。

- Domino [サーバーの複数のインストールについて](#page-73-0)
- 複数の Domino [サーバー環境での](#page-74-0) NetBackup の構成について
- <span id="page-73-0"></span>複数の Domino [サーバー環境でのバックアップについて](#page-74-1)
- 複数の Domino [サーバー環境のリストアについて](#page-76-0)

# Domino サーバーの複数のインストールについて

同じバージョンまたは異なるバージョンの複数の Domino サーバーインストールによっ て、1 台のコンピュータで複数の Domino サーバーを実行できます。これらのバージョン は、スタンドアロンまたはパーティション、あるいはその両方の組み合わせです。Domino パーティションサーバーを使用すると、ハードウェア関連の費用を削減したり、管理対象 のコンピュータの台数を最小限に抑えることができます。Domino サーバーインストール には、それぞれ固有の Domino データディレクトリおよび notes.ini ファイルが存在しま す。

7

NetBackup for Lotus Notes エージェントは、インストールごとに UNIX の異なるユー ザーアカウントを使用します。異なるアカウントを使用すると、Domino サーバーがクラッ シュした後に残る孤立したプロセスを nsd などのコマンドを使用して簡単にクリーンアッ プできます。この推奨事項に対応するために、1 つの NetBackup ポリシーから複数の Domino インストールをバックアップできます。ただし、各インストールは、別々のデータス トリームを使用してバックアップされる必要があります。

p.75 の「複数の Domino [サーバー環境での](#page-74-0) NetBackup の構成について」を参照して ください。

p.75 の「複数の Domino [サーバー環境でのバックアップについて」](#page-74-1)を参照してくださ い。

<span id="page-74-0"></span>p.77 の「複数の Domino [サーバー環境のリストアについて」](#page-76-0)を参照してください。

# 複数の Domino サーバー環境での NetBackup の構成 について

次のスクリプトを実行して、複数の Domino サーバー環境のバックアップおよびリストアを サポートするように NetBackup を構成します。

NetBackup の bin ディレクトリから次のスクリプトを実行します。

\$./lotusnotes\_config

各 Domino インストールの Lotus のインストールパスを入力します。 次に例を示します。

/opt/lotus655/lotus

p.74 の 「Domino [サーバーの複数のインストールについて」](#page-73-0) を参照してください。

<span id="page-74-1"></span> $p.75$  の 「複数の Domino [サーバー環境でのバックアップについて」](#page-74-1) を参照してくださ い。

p.77 の「複数の Domino [サーバー環境のリストアについて」](#page-76-0)を参照してください。

# 複数の Domino サーバー環境でのバックアップについ て

次に、複数の Domino サーバーインストール環境のバックアップに使用される場合の 「バックアップ対象 (Backup Selections)]リストの構成の例を示します。

| 環境                                                                                                    | NetBackup ポリシー (NetBackup policy)                                                                                                    |
|----------------------------------------------------------------------------------------------------|----------------------------------------------------------------------------------------------------|
| これは、2つのインストールを実行する複数の<br>Dominoサーバーインストール環境の例です。                                                                                                    | 異なる2つの NetBackup ポリシーを使用してこの環境をバックアップするに<br>は、次のように、[バックアップ対象(Backup Selections)]リストに追加します。                                                                                                    |
| たとえば、7.5 バージョンのインストール1は<br>/opt/lotus75/lotusに、7.6 バージョン<br>のインストール2は/opt/lotus76/lotus<br>にインストールされます。インストール1の<br>Domino データディレクトリは<br>/db/notesdata1、インストール2のDomino<br>データディレクトリは/db/notesdata2です。                                                                                                    | ポリシー 1<br>NOTES INI PATH=/db/notesdata1/notes.ini<br>NOTES INSTALL PATH=/opt/lotus75/lotus<br>/db/notesdata1<br>ポリシー 2<br>NOTES INI PATH=/db/notesdata2/notes.ini<br>NOTES INSTALL PATH=/opt/lotus76/lotus<br>/db/notesdata2                                                                                                    |
| これは、3つのインストールを実行する複数の<br>Dominoサーバーインストール環境の例です。                                                                                                    | 1つの NetBackup ポリシーを使用してこの環境をバックアップするには、次<br>のように、[バックアップ対象 (Backup Selections)]リストに追加します。                                                                                                    |
| たとえば、7.1 バージョンのインストール1は<br>/opt/lotus71/lotus、7.5バージョンのイ<br>ンストール2は/opt/lotus75/lotus、7.6<br>バージョンのインストール3は<br>/opt/lotus76/lotusにインストールされ<br>ます。インストール1のDominoデータディレ<br>クトリは / db/notesdata1、インストール2の<br>Domino データディレクトリは<br>/db/notesdata2、インストール3のDomino<br>データディレクトリは/db/notesdata3です。<br>それぞれのインストールは、アーカイブトランザ<br>クションログを使用するように構成されています。 | ポリシー 1<br>NEW STREAM<br>NOTES INI PATH=/db/notesdata1/notes.ini<br>NOTES INSTALL PATH=/opt/lotus71/lotus<br>/db/notesdata1<br>BACKUP TRANSACTION LOGS<br>NEW STREAM<br>NOTES INI PATH=/db/notesdata2/notes.ini<br>NOTES INSTALL PATH=/opt/lotus75/lotus<br>/db/notesdata2<br>BACKUP TRANSACTION LOGS<br>NEW STREAM<br>NOTES INI PATH=/db/notesdata3/notes.ini<br>NOTES INSTALL PATH=/opt/lotus76/lotus<br>/db/notesdata3<br>BACKUP TRANSACTION LOGS |

表 7-1 複数の Domino サーバーの例

p.74 の「Domino [サーバーの複数のインストールについて」](#page-73-0)を参照してください。

p.75 の「複数の Domino [サーバー環境での](#page-74-0) NetBackup の構成について」を参照して ください。

p.77 の「複数の Domino [サーバー環境のリストアについて」](#page-76-0)を参照してください。

# 複数の Domino サーバー環境のリストアについて

<span id="page-76-0"></span>スタンドアロン Domino サーバー環境のリストアと同様に、ユーザーはインストールの Domino データディレクトリを所有し、サーバーインストールのリストアを実行する必要が あります。Domino サーバーでは、notes.ini ファイルによって、リストアされるデータベー スへのアクセス方法およびリカバリに使用する Lotus トランザクションログエクステントが 特定されます。Domino サーバーインストール環境では、各インストールが独自の notes.ini ファイルを所有しているため、異なるインストールから Lotus Notes データ ベースをリストアする場合は、別々にリストア操作を行う必要があります。

p.75 の「複数の Domino [サーバー環境でのバックアップについて」](#page-74-1)を参照してくださ い。

p.74 の「Domino [サーバーの複数のインストールについて」](#page-73-0)を参照してください。

p.75 の「複数の Domino [サーバー環境での](#page-74-0) NetBackup の構成について」を参照して ください。

# NetBackup for Lotus Notes のトラブルシューティング

この章では以下の項目について説明しています。

- <span id="page-77-0"></span>[NetBackup for Lotus Notes](#page-77-0) デバッグログ
- NetBackup [の状態レポート](#page-79-0)

# NetBackup for Lotus Notes デバッグログ

<span id="page-77-1"></span>NetBackup マスターサーバーおよびクライアントソフトウェアでは、NetBackup の操作中 に発生する可能性のある問題のトラブルシューティングのために、広範囲なデバッグログ のセットを提供します。デバッグログは、Domino Server のバックアップ操作およびリスト ア操作でも使用できます。

8

ログを作成する方法と、ログに書き込まれる情報量を制御する方法については、次のト ピックを参照してください。

p.79 の [「」](#page-78-0) を参照してください。

p.79 の「NetBackup for Lotus Notes [のバックアップ操作のデバッグログ」](#page-78-1)を参照して ください。

p.79 の 「[NetBackup for Lotus Notes](#page-78-2) のリストア操作のデバッグログ」 を参照してくださ い。

p.80 の「 Windows クライアントの [NetBackup for Lotus Notes](#page-79-1) のデバッグレベルの設 [定](#page-79-1) 」 を参照してください。

p.80 の「NetBackup for SAP UNIX/Linux [クライアントのデバッグレベルを設定する」](#page-79-2) を参照してください。

問題の原因を判断できたら、事前に作成したデバッグログディレクトリを削除して、デバッ グログを無効にします。これらのデバッグログの内容に関する詳細を参照できます。

ディザスタリカバリが必要な場合に NetBackup カタログをリストアする方法について詳し くは、次を参照してください。『NetBackup[トラブルシューティングガイド』。](http://www.symantec.com/docs/DOC5332)

NetBackup クライアントのログおよび NetBackup マスターサーバーのログに関する詳細 を参照できます。

バックアップ、アーカイブおよびリストアインターフェースのヘルプを参照してください。

次を参照してください。『[NetBackup](http://www.symantec.com/docs/DOC5332) 管理者ガイド Vol. 1』。

<span id="page-78-0"></span>メモ: デバッグログを有効にしておくと、ファイルサイズが大きくなる場合があります。これ は、同じファイルが通常のファイルのバックアップでも使用されるためです。

デバッグログを有効にするには、各ログディレクトリを作成するバッチファイルを実行しま す。すべてのログファイルディレクトリを自動的に作成するには、次を実行します。

<span id="page-78-1"></span>*install\_path*¥NetBackup¥logs¥mklogdir.bat

## NetBackup for Lotus Notes のバックアップ操作のデバッグログ

<span id="page-78-4"></span>標準バックアップ操作に対してデバッグログを有効にするには、次のディレクトリを作成し ます。

(Windows) *install\_path*¥NetBackup¥logs¥bpbkar

(UNIX または Linux) /usr/openv/netbackup/logs/bpbkar

<span id="page-78-2"></span>p.78 の「[NetBackup for Lotus Notes](#page-77-0) デバッグログ」を参照してください。

<span id="page-78-5"></span>p.80 の「 Windows クライアントの [NetBackup for Lotus Notes](#page-79-1) のデバッグレベルの設 [定](#page-79-1) 」 を参照してください。

#### NetBackup for Lotus Notes のリストア操作のデバッグログ

<span id="page-78-3"></span>リストア操作に対してデバッグログを有効にするには、次のディレクトリを作成します。

*install\_path*¥NetBackup¥logs¥tar

/usr/openv/netbackup/logs/tar

すべてのリストアでは、tar ログはプライマリクライアントに存在します。

p.78 の「[NetBackup for Lotus Notes](#page-77-0) デバッグログ」を参照してください。

p.80 の「Windows クライアントの [NetBackup for Lotus Notes](#page-79-1) のデバッグレベルの設 [定](#page-79-1) 」 を参照してください。

# NetBackup for SAP UNIX/Linux クライアントのデバッグレベルを設定 する

<span id="page-79-2"></span>デバッグログは、/user/openv/netbackup/logs にあります。

#### UNIX クライアントのデバッグレベルを設定する方法

◆ bp.conf ファイルに次の行を入力します。

VERBOSE = *X*

<span id="page-79-1"></span>*X* には、デバッグレベルを指定します。

## Windows クライアントの NetBackup for Lotus Notes のデバッグレベ ルの設定

デバッグログに記録される情報の量を制御するには、[一般 (General)]デバッグレベル を変更します。通常は、デフォルト値の 0 (ゼロ) で十分です。ただし、障害分析をするた めに、テクニカルサポートより、デフォルト以外の大きな値を設定するように依頼すること があります。

<span id="page-79-3"></span>このデバッグログは、*install\_path*¥NetBackup¥logs に存在します。

#### NetBackup for Lotus Notes クライアントのデバッグレベルを設定する方法

- 1 Windows の[スタート]メニューから、 [プログラム]>[Symantec NetBackup]> [Backup, Archive, and Restore] を選択します。
- 2 [ファイル (File)]>[NetBackup クライアントのプロパティ (NetBackup Client Properties)] を選択します。
- <span id="page-79-0"></span>3 「トラブルシューティング (Troubleshooting)] タブをクリックします。
- 4 [全般 (General)] デバッグレベルを設定します。
- <span id="page-79-4"></span>5 [OK] をクリックして、変更を保存します。

# NetBackup の状態レポート

NetBackup では、バックアップおよびリストア操作が完了したことを確認するために、多 数の標準的な状態レポートが用意されています。また、必要に応じて、ユーザーおよび 管理者が別のレポートを設定することもできます。

管理者には、NetBackup 管理コンソールから操作の進捗レポートにアクセスする権限が あります。生成されている可能性のあるレポートは、[バックアップの状態 (Status of Backups)]、[クライアントバックアップ (Client Backups)]、[問題 (Problems)]、[すべ てのログエントリ (All Log Entries)]、[メディアリスト (Media Lists)]、[メディアの内容 (Media Contents)]、[メディア上のイメージ (Images on Media)]、[メディアのログ (Media Logs)]、[メディアの概略 (Media Summary)]および[書き込み済みメディア (Media

Written)]です。特定の期間、クライアントまたはマスターサーバーを対象としてこのような レポートを生成することも可能です。

次を参照してください。『[NetBackup](http://www.symantec.com/docs/DOC5332) 管理者ガイド Vol. 1』を参照してください。

クライアント上の進捗レポートによって、ユーザーの操作の監視を簡単に行うことができま す。ユーザー主導のバックアップ操作またはリストア操作ごとに NetBackup クライアント でレポートが作成されている場合、管理者はこれらの操作を監視し、発生したすべての 問題を検出することが可能です。

## NetBackup for Lotus Notes 操作の進捗レポートの表示

このトピックでは、NetBackup for Lotus Notes のバックアップ操作またはリストア操作の 進捗レポートを表示する方法について説明します。

NetBackup for Lotus Notes 操作の進捗レポートを表示する方法

- 1 [タスクの進捗 (Task Progress)]タブをクリックします。
- 2 「タスクリストの更新 (Update Task List)]をクリックします。
- 3 [ファイル (File)]>[状態の表示 (View Status)]を選択します。
- 4 進捗状況を確認する処理をクリックします。
- 5 「更新 (Refresh)]をクリックします。

進捗レポートおよびメッセージについて、詳細情報を参照できます。

次を参照してください。『Symantec NetBackup [バックアップ、アーカイブおよびリス](http://www.symantec.com/docs/DOC5332) [トアスタートガイド](http://www.symantec.com/docs/DOC5332) UNIX、Windows および Linux』。

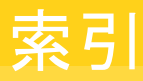

#### 記号

[バックアップ対象 (Backup Selections)]リスト [38](#page-37-0)

## **D**

D<sub>B2</sub> Lotus Notes データベースでの使用 [8](#page-7-0)

## **I**

[INI ファイル (INI file)]、Lotus Notes 用 [29](#page-28-0)

## **L**

Lotus ホームパス [21](#page-20-0) Lotus Notes ホストプロパティ [28](#page-27-0) Lotus Notes 環境のリカバリ [62](#page-61-1)

## **T**

tar ログ [79](#page-78-3)

#### **U**

UNIX の NFS ディレクトリ バックアップ [43](#page-42-0)

#### **W**

Windows ネットワークの共有フォルダ バックアップ [43](#page-42-0)

#### あ

インストール NetBackup クライアントの要件 [20](#page-19-0) NetBackup サーバーの要件 [19](#page-18-0) ライセンスキーの追加 [20](#page-19-1) インストール、追加 (UNIX または Linux) [21](#page-20-1)

#### か

クライアントリスト、バックアップポリシー [37](#page-36-0) 互換性情報 [19](#page-18-1)

#### さ

サポートされているデータベースの種類 [12](#page-11-0) スケジュール 間隔 (Frequency) [33](#page-32-0) 追加 [33](#page-32-1) プロパティ [33](#page-32-0)

#### た

デバッグログ [78](#page-77-1) デバッグレベル [80](#page-79-3) バックアップ操作 [79](#page-78-4) 有効化 リストア操作 [79](#page-78-5) トラブルシューティング NetBackup 操作の状態 [80](#page-79-4) NetBackup のデバッグログ [78](#page-77-1) トランザクションログ バックアップ [9](#page-8-0) トランザクションログのキャッシュパス (Transaction log cache path) [24](#page-23-0) [トランザクションログのキャッシュパス (Transaction log cache path)]プロパティ [28](#page-27-1)

#### は

```
バックアップ
  UNIX の NFS ディレクトリ 43
  Windows ネットワークの共有フォルダ 43
  サポートされているデータベースの種類 12
  自動 10、47
     説明 15
  手動 47
     説明 15
  50
  ディレクトリリンク 44
  データベースリンク 44
  ユーザー主導 37
     説明 15
バックアップからのデータベースのエクスクルード 43
必要なバックアップメディア 19
```
ファイル NOTES.INI [29](#page-28-0) 複数のデータストリームを許可する (Allow multiple data streams) [32](#page-31-0) ポリシー構成のテスト [47](#page-46-0) ポリシーの構成 概要 [30](#page-29-0) クライアントの追加 [37](#page-36-2) スケジュール [33](#page-32-1) 属性 [32](#page-31-0) テスト [47](#page-46-0) データベース [31](#page-30-0) ユーザーバックアップ [37](#page-36-3) [バックアップ対象 (Backup Selections)]リスト [38](#page-37-0)

#### ま

マスターサーバー バックアップの対象として選択 [50](#page-49-0)

## や

ユーザーバックアップ [37](#page-36-1)

#### ら

ライセンスキー [20](#page-19-1) リストア 高速なリストアの設定 [23](#page-22-0) リダイレクト。 「リダイレクトリストア」を参照 リストアするログの最大数 (Maximum number of logs to restore) [25](#page-24-0) [リストアするログの最大数 (Maximum number of logs to restore)]プロパティ [28](#page-27-2) リダイレクトリストア 代替クライアント [61](#page-60-0) 代替パス [16](#page-15-0) リモートフォルダボタン [40](#page-39-0) レポート クライアント [80](#page-79-4) 操作 [80](#page-79-4) メディア [80](#page-79-4)